# <span id="page-0-0"></span>េស វេ ែណ ំអំពីេស របស់ **Dell Studio™ 1557/1558**

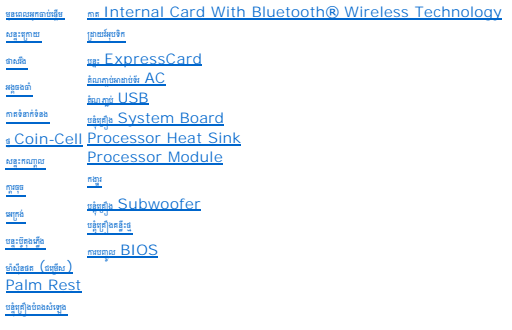

## ចំណាំ <mark>ប្រយ័ត្ន និងបម្រាម</mark>

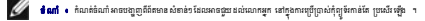

 $\bigtriangleup$  បម្រាម ៖ បម្រាមចេញគ្រូពីការខ្លួនភាពគ្រឿងខែត្តន៍ខ្លួរ ឬការបាត់បង់ទិន្នន័យ ប្រសិនបើឡាចនៃបានអនុវត្តភាមារណែតាំ ។

 $\overline{\mathcal{A}}$ េបព្រះ ៖ បព្រះអាទបង្ហួញដីធ្លីដែល៣ របណ្តុលអាយមាន៣ល្មួន៣នដល់ទ្រព្យសប្បន្និ៍ និង៣ទន្ទើឱ្យត្បូរប្រឹប្រាស់មានក្មួស ឬក៏ស្ទប់បាន ។

## ព័ត៌**រាននៅក្នុងឯកសាចនចេ**ខភាពកាស្តេ ដូច្នេះ បានគោយល្អនកាកើណតំបំណាំ ។<br>រហូមវិទ្រុកទំនាំងគោន © 2009 Dell Inc.

របស់ជ័យឡីមិញ មារពេលដែលកមែរាយ ដែល ពួនការអនុញ្ញន ជាណយលក្ខណ៍តម្ងន់ក្រុមហុន  $\mathsf{Dell.~Inc.}$  ត្រូវ បានហាមឃាត់ជនាងនេះ ។

ումբուլիմջաբոս։ Dell եզոր DELL եռանջոցու Dell Inc Bluetooth եռանգա ճաշարդմատարմիու Bluetooth SIG, Inc. ոնս Delliginanumզմը Microsoft, Windows, Windows Vista, and Windows Vista զար start button քառաքա ប្រែករាជាជាងជួ ការដែលបានចុះបម្លឹមសំ ក្រុមហ៊ុន  $\mathsf{MicroSOF}$ េ នៅថ្នាំ សហរដ្ឋសារថៃ និង / ប្រួលទសដឹងទៀត ។

ចំពោះម៉ា និងយោធាជីវកម្មផ្សាទៀត ប្រហែល វាត្រូវ បានប្រើនៅក្នុងសំណេង ដែលសំណេង និង ការប្រែក និង អាច របស់ រអាយ មាន ។<br>ចំពោះម៉ាក និងយោធាជីវកម្មជា មាន ប្រហែល មាន របស់នេះ ដែលសំណេងបានបញ្ជាក់ថា បានបញ្ជាក់ថា និង អាយ មាន ។ ការប្រកបស់ខ

ម៉ូែឌល **PP39L**

ែខក ំ **2009 Rev. A00**

- $3.$  ពាក់ថ្មចូលក្នុងប្រអប់ឱ្យស៊ប់ ។
- 2. មួលខ្មេរក្លប់ទៅនឹងសន្ទុះក្រោយកុំព្យូទ័រ ។
- 1. តម្រឹមឆ្នុកលើសន្ទះក្រោយឱ្យសុីទៅនឹងផ្នែកខាងក្រោមកុំព្យូទ័រ ។

#### <span id="page-1-2"></span>ពាក់សន្ទះក្រោយវិញ

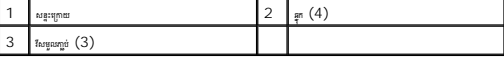

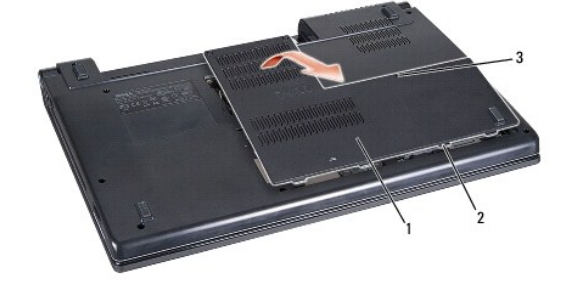

 $3$ . មួលវីសទាំងបីចេញពីសន្ទុះក្រោយ រួចដោះសន្ទុះនោះ ចេញពីកុំព្យូទ័រតាមជ្រុងដូចបានបង្ហាញក្នុងវូបភាព ។

 $2.$  សូមដកថ្មធេញ (សូមមើល <u>មុនពេលធើការលើផែកទាងកងនៃកុំព្យូទ័ររបស់អ្នក</u>) ។

<span id="page-1-1"></span>ដកសន្ទះក្រោយចេញ

- 1. សូម កដ អ ក នបិទកុំព ទ័ររួច ល់េហ យ ។
- $\bullet$   $\frac{1}{\text{SINAR-1}}$  $\bullet$  ពាក់សនៈពេកយវិធា <mark>វា</mark> បុរាទ ៖ មុននេះបុណ្ណនៃនេះ សូមទំនុំព្យូនំយស់អ្នក ស្តាំ ៣៣៩ន៍ AC ខេត្តស្រីថ្ងៃ ស្រុក្ខព្រៃភូឡាចំពេញនៃ និងក្បែន ទៅក្បាន ប្រជាធនការប្រជាជនទៀតប្រាំ ។  $\bigwedge$  เหลย . สุสุงประเทศเป็นยุงเป็นสิทธิ์ หนึ่งพอหลับอนิกและจักษณะเจ้า สุจาริงของอนุธานา (ออนุธานา (ออนุธานา อนุธานา) ง  $\bigwedge$ ្យ្រាជត្ថេរបង្ក្រាបសង្គ្របស់អាច លើពេលខែថែជី: រង្គិមរើសជុសរៀសលេខដែល ដោយសម្រេច តែប្រជាជាច្រៀង អ្នករំលេខនៃលើដែលមានសង្គាល់មាន រ<br>ឃុំ ស្រុក រូប រដ្ឋមានរើបរស់អាច លើពេលខែថែជី: រង្គិមរើសដែលក្នុង រូប ដែលមានបានបញ្ជាប់ទៅប្រទេស  $\bigwedge$  ប្រយ័ន្ធ : ស្បើណពពេលនូតពនាដ System board សូមនេក្ខមេញ (សូមេមីល <u>មុនេលបណ្តែកនៅក្រោមក្នុងព្រំព</u> ទៀតនេះ សូមនាក្សាអាស៊ីនតាងក្នុងនៃកុំល្អទ័ររបស់អ្នក ។
- <span id="page-1-0"></span>សន្ទះក្រោយ េស វេ ែណ ំអំពីេស របស់ **Dell Studio™ 1557/1558 numa** alum ang panggalah danggalah danggalah danggalah danggalah dan danggalah dan danggalah dan dan dan dan dan<br><mark>V</mark>

#### <span id="page-2-0"></span>មុនពេលអ្នកចាប់ផ្តើម

- េស វេ ែណ ំអំពីេស របស់ **Dell Studio™ 1557/1558**
- [ឧបករណ៍ែដល នែណ ំឱ េ ប](#page-2-1)
- $\bullet$  បិទកុំព្យូទ័ររបស់អ្នក
- [មុនេពលេធ រេល ែផ ក ងក ងកុំព ទ័ររបស់អ ក](#page-2-3) ។

េស្យិវភៅណែនាំនេះបង្ហាញពីវិធីដោះចេញ និងតំឡើងគ្រឿងផ្គុំផ្នែក ចាងក្នុង កុំព្យូទ័រ ។ លើកលែងតែមានការកត់ធំណាំ ជំហានឌីមួយៗ សន្មត់ថា៖

- $\,1\,$  អ្នកបានអនុវត្តជំហានទាំងនោះនៅក្នុង <mark>មុនពេលធ្វើការលើផ្នែកខាងក្នុងនៃកុំព្យូទ័ររបស់អ្នក</mark> ។
- l អ្នកបានអានព័ត៌មានសុវត្ថិភាពដែលមានក្បូប់ជាមួយនឹងកុំព្យូទ័ររបស់អ្នក ។
- l េ នៅពេលអ្នកដាក់ជំនួសនូវគ្រឿងផ្តុំណាមួយ អ្នកត្រប្រែកដថា អ្នកបានដកគ្រឿងផ្តុំដើមចេញឱ្យបានរួចរាល់ ប្រសិនបើអ្នកតំឡើង ។

## <span id="page-2-1"></span>ឧបករណ៍ដែលបានណែនាំឱ្យប្រើ

ជំហានទាំងឡាយនៅក្នុងឯកសារនេះត្រូវការខ្លូវឧបករណ៍ដូចខាងក្រោមនេះ ៖

- l ខួណីវីសមុខសំប៉ែតតូចមួយ
- l ទួណីវិសប្រភេទហ្វីលីព
- <sup>l</sup> បន ះជ័រ សី កតូច
- <sup>l</sup> Flash BIOS ែដល ចេធ បច ប ន ពកម វ ធីពី **support.dell.com**

## <span id="page-2-2"></span>បិទកុំព្យូទ័ររបស់អ្នក

 $\bigwedge$ ្យ្យឃ័ត្ន ៖ នៅប្រើនៅលាង៣របាន់បង់ទិន្នន័យ សូមរហូតុងងកសរ ទឹងឯកសរ និងអារចេញពីកម្មវិទ័ត៌ងអស់ មុននេលផ្ទុកទឹកកុំល្មូទ័រ ។

- $1.$  រក្សាទុក និងបិទឯកសារទាំងអស់ ព្រមទាំងធាកធេញពីកម្មវិធី ទាំងអស់ ។
- $2.$  បិទប្រព័ន្ធដំណើរការ ៖

*Windows Vista*® ៖

<sub>ចុច</sub> Start <sup>(ព្រ</sup>ាល <sub>ប្រមា</sub>ក្សា និង <sub>ឃើយបន្ទា</sub>ប់មកចូច Shut Down ។

*Windows*® *<sup>7</sup>* ៖

ចុច **Start** េហ យប ប់មកចុច **Shut Down** ។

3. សូម កដ អ ក នបិទកុំព ទ័ររួច ល់េហ យ ។ បសិនេប កុំព ទ័រមិនបិទេ យស ័យ បវត ិ េ េពលអ កបិទ បព័ន ដំេណ រ រ ចុចប៊ូតុងេភ ងរហូតកុំព ទ័របិទ ។

## <span id="page-2-3"></span>មុនពេលធ្វើការលើផ្នែកខាងក្នុងកុំព្យូទ័ររបស់អ្នក ។

េ<br>ប្រើការណែនាំអំពីសុវត្ថិភាពដូចខាងក្រោម ដើម្បីជួយការពារកុំព្យូទ័រមិនឱ្យខូចខាតធ្ងន់ធ្ងរ និងដើម្បីជួយធានាពីសុវត្ថិភាពផ្សល់ខ្លួន **រូ**ក

 $\hat{\mathbb{A}}$  պաս զատվազմնատնվող հաղզականապեսներ լանգվանություն աշխատանքների համար կազմական համարդվան MMM quell.com/redulatory\_compliance

 $\bigwedge$ ្យ្រាជន្ម • នូវេទ្ទ្រ របស់សួងអេសនវិល្លិតនៅរួមឡើងថា រៀលរៀលអ្នក រៀលរួមស្របល់អ្នកស្រស់អេសន៍ ស្របស់អេសន៍ រៀលរៀលអ្នកបណ្ដាលស្របស់អេសន៍ រ<br>ស្រុក រៀបរៀលរៀបអង្គមួយ របស់អ្នករបស់អ្នកប្រាស់អង្គមួយ រៀលរៀលអ្នកស្រុក របស់ស្រុក របស់

 $\bigwedge$  เหลือ - หลังเป็นของผู้ใหม่แร่สมัคม ห้อใหล่หลับอนลับจะเพลงที่จะเพลงที่ และเพลงที่จะเพลงที่สารสัง (ต้อยอุทยามีอย่างแม่และไม่ ) ง

 $\bigwedge$ ្យ្រាជ • ពង់រឿង( tanssankishag + qshiq:onalik) ដែលដែល្មួយនេ ។ លរុះសេល ពេ + លរុះសៀង( tanssqualition រៀង រ បោត្តសំណើន សេល តែមាន រ<br>កា

 $\bigtriangledown$  laşt • munundundunda tabdunun çıltındılınmandığın almandılanınmatıdı dandunda dalmıncan • mundafı linleş çalanmamfan udalatanmam to $\chi$ danmam s

- 1. ត វ កដ ៃផ កែន ងេធ រ នលក ណៈ បេស និង ត ត េដ ម ី រ រសន ះកុំព ទ័រ មិនឱ ឆ ត ។
- $2$ . សូមបិទកុំព្យូទ័ររបស់អ្នក (សូមមើល <u>សូមបិទកំព្យូទ័ររបស់អ្នក</u>) និងឧបករណ៍ក្ស្មប់ជាមួយ ។

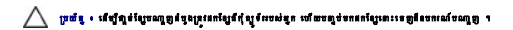

- $3.$  ច្បច់ទូរសព្ទ ឬខ្សែបណ្តេញទាំងអស់ពីកុំព្យូទ័រ ។
- 4. ច់កុំព ទ័រ និងឧបករណ៍ ប់ ំងអស់េចញពី ពីេភ ងរបស់អ ក ។
- $5$ . នា្គច់ឧបករណ៍ក្លប់ទាំងអស់ចេញពីកុំព្យូទ័ររបស់អ្នក ។
- $6.$  សង្កត់ និងដកកាតដែលបានតម្លើងចេញពីរន្ធ  ${\sf ExpressCard}$  នយករណ៍អានភាគអង្គធងថា  $8\mbox{-}$ in- $1$  ។

 $\bigwedge$ ្យាយ័ត្ន • នៅថ្ងៃបាកគេកើនខ្សែន System board **នូ**កត្រូវនេត្តប្រសិក្ខនៅថ្ម តុនេះពេញថ្មសង្កល់ផ្តួន ។

- $\bigwedge$ ្យ្រាជន្<sup>,</sup> នៅក្លាពពន្លឺដូន្សន្មែត្រ ត្រូវប្រើខ្ញុំដែលបង្កលៀងមកទៀត្យ Dell adandia(លោះ ។ សូមកុំប្រើប្រាស់ខ្ញុំដលផលិតឡើងសម្រាប់កុំឡូន Dell sissi)ន ។
- $7.$  ក្រឡប់កុំព្យូទ័រទៅមាងទៀត ។
- $8.$  ពញគន្លឹះថ្មឱ្យដល់គន្លក់ ។
- $9.$  แกฐเธตูดีกูเหช่ ฯ

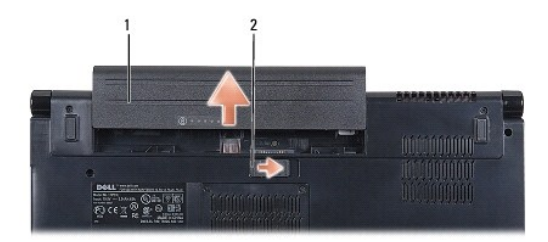

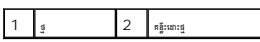

 $10.$  ក្រឡប់កុំព្យូទ័រ មើកអក្រង់ និងចុចប៊ូតុងស្ទឹង ដើម្បីក្បប់ System board ទេកើឡដី ។

# <span id="page-4-0"></span>**បញ្ចូល BIOS**

េស វេ ែណ ំអំពីេស របស់ **Dell Studio™ 1557/1558** 

 $1.$  เข็กกุ้ญจัง ฯ

- 2. ចូលេ ន់ វុ ប យថ៍ Dell Support **support.dell.com** ។
- 3. ចុះ **Drivers & Downloads→ <sub>ឡ</sub>ៅសេរ សេ**រ
- $4.$  កំណត់ទីតាំងឯកសារធ្វើបច្ចុប្បន្នភាព  $\mathsf{BIOS}$  ក្នុងកុំព្យូទ័ររបស់អ្នក ៖

 $\mathscr{U}$  **tan**  $\cdot$  ស្នាកសញ្ឈសេវាសម្រាប់កុំព្យូទ័ររបស់អ្នក មាន ទីតាំង នៅផ្នែក ខាងក្រោមនៃកុំព្យូទ័រ ។

ប្រសិនបើកុំព្យូទ័ររបស់អ្នកមានសា្ឋកសញ្ញុសេវា ៖

- a. ចុះ វា**យបក្មួលស្មាសញ្ចូរសវ**ា
- $\mathbf b$ . រាយបច្ចុបស្នាសញ្ចសេវានៅក្នុងប្រមប់ **វា យបស្មូលស្មូរសេវញ្ញសេវា ៖**, រួចដំណើរការទៅ <u>សំ៣ន.</u>។

ប្រសិនបើកុំព្យូទ័ររបស់អ្នកពុំមានស្បាកសញ្ញាសេវា ៖

- $\rm a.$  េ ជ្រើសរើសប្រភេទផលិតផលនៅក្នុងបញ្ជី **ក្រើសរើសប្រភេទផលិតផល**ា
- $\mathbf{b}$ . េ ជ្យពីសម័សមាំកផលិតផលនៅក្នុងបញ្ជី **ក្រៅសមាំសមាំ កៅលិតផលា តាំក្នុងបញ្ជី**ា
- C. េ ជ្យូសែរលែខគំរូផលិតផលនៅក្នុងបញ្ជី **ក្យូរី សេរវី សគំរូផលិតផល**ា

**ប្រែត្រាំ អាក្រ**ុម ក្រសួន បើអ្នកបានជ្រើសជសៃតំរូវផ្សងមួយ ហើយ ផង់ចាប់ណ្តឹង សូន ទៀត សូចចុច **៣៥ ធ្**ន នៅខីនុយនៅផ្នែកខាងលើនេះត្រង់ខាងស្ពាំ ។

 $d.$  ចុច $\mathbf{u}$ ត្តកំ ។

- <span id="page-4-1"></span>5. ន ងលទ ផលប ញេ េល េអ កង់ ។ ចុច **BIOS** ។
- $6.$  ធុច **Download Now** เฮ้ซูตตูเขตฉกฌะ BIOS ខ្ចិចំផុត ។<br>ឯកសម **File Download** ពុតមណ្ឌូ ។
- $7.$  ចុច រក្សា្តុក ដើម្បីរក្សាទុកឯកសារនៅលើផ្ទៃអេក្រង់របស់អ្នក ។ ទាញយកឯកសារដាក់នៅឆ្នាំងអេក្រង់ ។
- $8.$  ចុច បិទ ប្រសិនបើ **៣៖ គាញ យកឯកសារៈបានបញ្ច**ំ។ បង្ហាញនៅលើ Window ។<br>រូបតំណាងឯកសារ បង្ហាញនៅលើផ្ទាំងអេក្រង់ និងមានឈ្មោះដូចឯកសារធ្វើបច្ចុប្បន្នភាព BIOS ដែលបានគាញយក ។

9. ចុចពីរដងេល រូបតំ ងឯក រេ េល ំងេអ កង់ និងអនុវត ម រ ែណ ំេ េល េអ កង់ ។

## <span id="page-5-0"></span>ត **Internal Card With Bluetooth® Wireless Technology**

េស វេ ែណ ំអំពីេស របស់ **Dell Studio™ 1557/1558** 

- **B** snms [Bluetooth](#page-5-1) som **O** mins [Bluetooth](#page-5-2)eu
- <mark>A «Խ» · Հաավապքանին հակվական անվական առավակների աշարկացների կանական առավարդական անվան անվան աշարկացություն կանում ա</mark>
- $\bigwedge$ ្យាយ័ត្ន **អ្នក**រាបន្ទាប់សេត្តនៅលោក ឡើបនប្រជុំថ្មាយ រូវ នៃសត្តបង្កបែលម៉ន្ត ។ ការ ពេល នោយមានត្របស់អាក្ស របស់អាក្ស របស់អ្នកបណ្តាល ។ រ<br>∠្យប្រយ័ត្ន អ្នករូបកម្មរបស់ស្រាលសណ្តាលស្រាលដុះ ស្រែកស្រាលដុត្ត របស់អ្នកស្រាលស្រាលស្

 $\bigwedge$  grafi - stefssjanaftpringafod aprimentynegaraminges elategt gestjemerstanden som malnysyn (gendanges eften mynartyfe) s

 $\bigwedge$ ្យ្រាយ័ត្ន « សើ្បីជួយភាពតានិងរុត្ត System board សូមអក្សមេញ (សូមមើល <u>មុនពលបណ្តែកសិក្សែកក</u>ន្តែ ខ្មែរពលបណ្តឹកនៅក្បែកកណ្តៀស ។

ប្រសិនបើអ្នកបានបញ្ចូមិញកុំព្យូទ័រដែលមានភាគ Bluetooth wireless technology ភាគនេះនឹងតំប្បើសួចជាសួបផ

## <span id="page-5-1"></span>ដក ត **Bluetooth** េចញ

- 1. សូមអនុវត្តតាមការណែនាំនៅក្នុង <u>មុនពេលអ្នកធាប់ធ្វើម</u> ។
- $2.$   $\,$  នោះសន្ទះលើចេញ  $\,$  (សូមមើល <u>សមេងាះសន្ទះលើចេញ</u> ) ។
- 3. หาะวันเนียนหนูเยญบ่ากร Bluetooth เฟลีย System board ๆ
- $4.$   $\pm$  anns Bluetooth ទេពូពីតំណភ្លប់ទៅនឹង System board ។

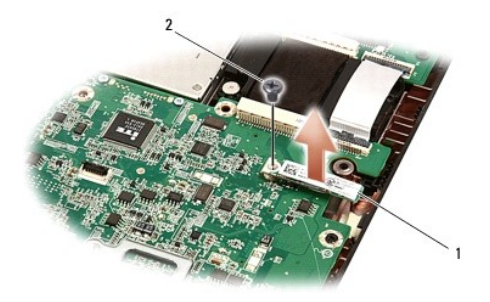

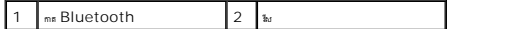

## <span id="page-5-2"></span>ក់ ត **Bluetooth**ចូល

- $1.$  សូមអនុវត្តតាមការណែនាំនៅក្នុង <u>មុនពេលអាចាប់ផើម</u> ។
- 2. តម្រឹមតំណណ្ឌប់នៅលើកេន Bluetooth ខ្យងកុំឆ្នាំមិនតំណណ្ឌប់នៅSystem board និងសង្កត់កាន Bluetooth រហូតដល់កាតនេះធូលស័រ ។
- $3.$  មូលវែសដីម្បីល្អប់កាត Bluetooth with system board ។
- $4.$  កាក់សន្ទះលើចូល (សូមមើល <u>ការដាក់សនះលើចល</u>) ។

<span id="page-6-0"></span>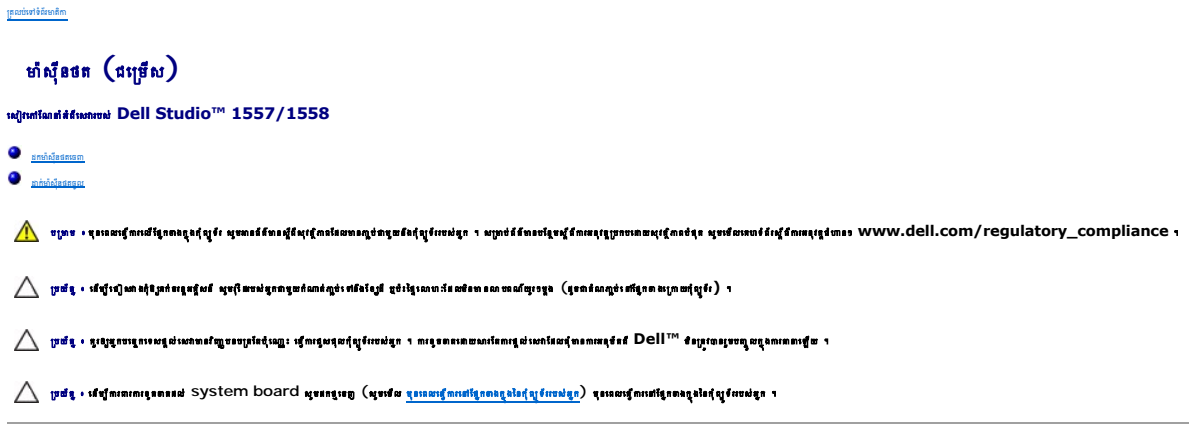

## <span id="page-6-1"></span>ដក ៉សុីនថតេចញ

- 1. សូមអនុវត ម រែណ ំេ ក ង [មុនេពលអ ក ប់េផ ម](file:///C:/data/systems/Studio1557/kh/SM/before.htm#wp1180036) ។
- 2. ដកេអ កង់េចញ (សូមេម ល [រដកេអ កង់េចញ](file:///C:/data/systems/Studio1557/kh/SM/display.htm#wp1180074)) ។
- $3. \;$  នោះវីសទាំងពីរដែលក្បប់មាំស៊ីនផតទៅនឹងសន្ទុះអេក្រង់ ។
- $4.$  พก Camera Module หญลีผลูะหญล์ ฯ

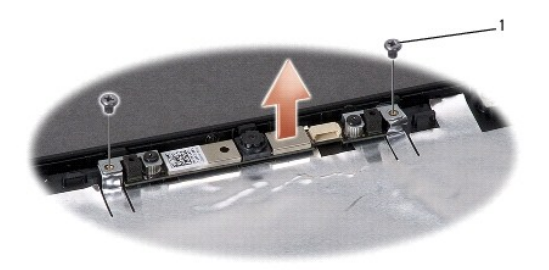

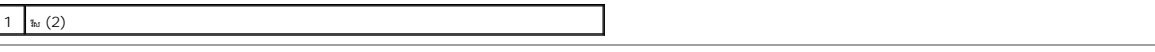

## <span id="page-6-2"></span>ក់ ៉សុីនថតចូល

- 1. សូមអនុវត ម រែណ ំេ ក ង [មុនេពលអ ក ប់េផ ម](file:///C:/data/systems/Studio1557/kh/SM/before.htm#wp1180036) ។
- 2. មួលវីស 2 ដើម្បីក្បប់មាំស៊ីនថតទៅនឹងសន្ទះ អក្រង់ ។
- 3. ក់ក ក់េអ កង់ចូល (សូមេម ល [រ ក់ក ក់េអ កង់ចូល](file:///C:/data/systems/Studio1557/kh/SM/display.htm#wp1180249)) ។

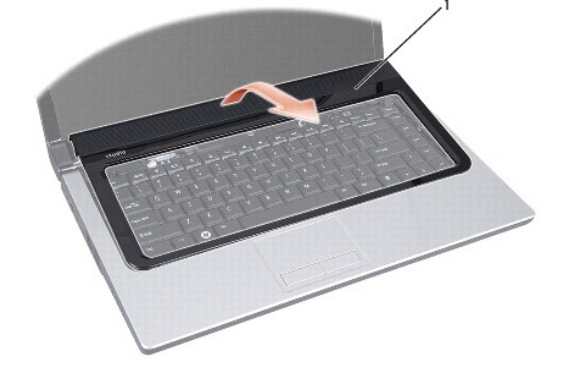

 $5.$ េបើកសន្ទះបញ្ចកណា្គល ថ្នូមៗ

┯

- $4$ . េបើកសន្ទះ បញ្ឈាណប្តូលដោយច្រើដ៏រ ប្អូស្ទីក ដោយធាន់ផ្តឹម ក៏គ្រង់ប្រអប់ថ្មស្ថិតនៅផ្នែកខាងក្រោយកុំព្យូទ័រ ។
- 
- $3.$  ព្រឡប់កុំព្យូទ័រ រួចលីក  $\operatorname{\mathsf{disp}}$  ឱ្យបានឆ្មាយដូចដែលអាចធ្វើទៅ បាន ។

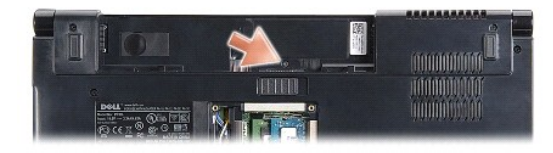

<span id="page-7-1"></span>ការដកសន្ទះបញ្ច្ចកណា្តលចេញ

1. សូមអនុវត ម រែណ ំេ ក ង [មុនេពលអ ក ប់េផ ម](file:///C:/data/systems/Studio1557/kh/SM/before.htm#wp1180036) ។  $2.$  េ គេក្មែងប្រអប់ថ្ម ដោះវីសដែលក្បួប់សន្ទះបញ្ចកណា្គល ។

## $\bigwedge$ ្យ្រាយ័ត្ន • សើត្យនេះពេលខ្មែរមានទេ System board អូមនាក្ខេរក្ខ (អូមេទេ <u>មុខេ*លប*្អែកនៅក្នុងក្រុម</u> សូមជាន់ ។<br>ការប្រកួត ស្រីការណ៍ការប្រទេសនេះ

- $\bigwedge$ ្យ្រាជ្ញ ៖ នូវឱ្យបណ្តាលស្រប់សាលា វិញបនប្រពៃណ្ណ រដ្ឋានប្រព័ន្ធប្រព័ន្ធ រាយពុំពេល មានសម្រាប់ស្របស់អាក្ស លោក ។ រ<br>/ ស្រាវ ៖ នូវឱ្យបណ្តាលស្របស់អាក្សាប្រាប់ស្រាវ រដ្ឋានប្រាស់អ្នករបស់អ្នករាជសមានសមានសម្រាវលក្ខណៈរដ្ឋាន Dell
- 
- បយ័ត ៖ េដ ម ីេជ ស ងកុំឱ ឆក់ចរន អគ ិសនីសូមរុៃដរបស់អ ក មួយកំ ត់ ប់េ នឹងែខ ដី ឬ ប៉ះៃផ េ ហៈែដលមិន ន បពណ៌យូរៗម ង **(**ដូច តំណ ប់ េ  ែផ ក ងេ យ កុំព ទ័រ **)** ។
- $\hat{\mathbb{A}}$  պաս կատվածկատկվվն դատքավքականատ պետքովվատի ու անքկատինվատնեն համահատերական համատակվատներություն անվազման որ Compliance ո
- <span id="page-7-0"></span>ត្រលប់ទៅទំព័រមាតិកា

សន្ទះបញ្ចកណា្តល

ការដកសន្ទះបញ្ជាក់ណាលទេថា នាក់សន្ទះ បញ្ជាកណ្តាលចូល

េស វេ ែណ ំអំពីេស របស់ **Dell Studio™ 1557/1558** 

<span id="page-8-1"></span>่ 1  $\frac{1}{\sqrt{2}}$  សន្ទះ បញ្ចុកឈ្លួល

## <span id="page-8-0"></span>ដាក់សន្ទះ បញ្ចុកណា្តលចូល

- 1. សូមអនុវត ម រែណ ំេ ក ង [មុនេពលអ ក ប់េផ ម](file:///C:/data/systems/Studio1557/kh/SM/before.htm#wp1180036) ។
- $2_\cdot$  តម្រឹមទំពក់នៅខាងក្រោមសន្ទុះ បញ្ឈកណា្គលឱ្យសុីស្មន៏សន្ទុនៅលើសន្ទុះកណា្គល និងបិទសន្ទុះឱ្យស៊ប់ ។
- 3. បិទអេក្រង់រួចត្រឡប់កុំព្យូទ័រឡើងវិញ ។
- 4. េ ក ង បអប់ថ មួលវ ស ប់សន ះប ក ល ។
- $5.$  ពាក់ថ្មចូលក្នុងប្រអប់ឱ្យស៊ប់ ។

## <span id="page-9-0"></span>ថ **Coin-Cell**

េស វេ ែណ ំអំពីេស របស់ **Dell Studio™ 1557/1558** 

**O** many [Coin-Cell](#page-9-1) son **O** <sub>phinkang</sub> [Coin-Cell](#page-9-2)

 $\bigwedge$ ะเหมารุนแลน์ผลอยูลสุยูร์เ มนอเรียงผู้ใหญ่กล่อยออมต่อสุธอังสูงกับปรุง ๆ อยู่อริโรคปรุงสุดอยู่สุดแลนสุดแลน (ครอง information www.dell.com/regulatory\_compliance 1

 $\bigwedge$  - ប្រច័ន្ $\cdot$  នើឡីទៀសវាង្សាំង្វាន់បន្តែឡើងថាមន្ត្រីនាងខ្លួនកំណាងក្លាន់នៅខ្សែ ខ្លាំង្សែលានើរ នៅលោកយ៉ាងប្រទេស (ទ្រពាំណក្សនៃតើក្រពាងក្រពាំស្មូទែ) ។

 $\bigwedge$ ្យ្រាជ្ញ ៖ នូវេទ្ធរចន្ទោះសន្តសំណេះ នាំយន្តរាជនជុលរដ្ឋមន្ត្រី ។ ក្រុងនាពលេយសារណែស្រះលាងទាំលោះ រួមស្រី Dell™ ខណ្ឌបានបញ្ចូលក្នុងការណេឡើយ ។

 $\bigwedge$ ្យ្រាយ័ត្ន « សេថាតាពេលខេ្មមាននេ System board សូមនេឡាញ (សូមេស <u>ប្រទេសក្តីការអង្គការក្នុងកំព</u>្រៀង ស្រង់សេថា អង្គការ និងក្រោម ។

## <span id="page-9-1"></span>រដកថ **Coin-Cell** េចញ

- ា<br>1. សូមអនុវត្តតាមការណែនាំនៅក្នុង <u>មុខពេលអ្នកចាប់ផ្តើម</u> ។
- $2.$   $\,$  នោះសន្ទះក្រោយចេញ (សូមមើល <u>ការដោះសនះក្រោយចេញ</u>) ។
- 3. េ ប ជ័រ ស ីកេប កថ coin-cellពីថត ។

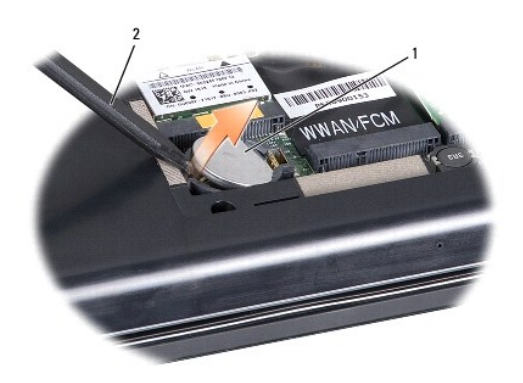

1  $\frac{1}{3}$  COIN-Cell 2  $\frac{1}{3}$  and  $\frac{1}{3}$ 

## <span id="page-9-2"></span>ក់ជំនួសថ **Coin-Cell**

- $1$ . សូមអនុវត្តតាមការណែនាំនៅក្នុង <u>មុខពេលអ្នកចាប់ផ្តើម</u> ។
- 2. ន់ថ coin-cell េ យ ក់ស បូក រេឡ ងេល ។
- $3.$  ពាក់ថ្ម COIN-Cell ចូលទៅក្នុងរន្ធ រួចសង្កត់ផ្ទុមៗ រហូត ដល់ថ្មចូលស៊ប់ទៅក្នុងរន្ធ ។
- $4.$  ពាក់សន្ទះក្រោយចូល (សូមមើល <u>ការដាក់សន្ទះក្រោយចូល</u>) ។

#### <span id="page-10-0"></span>**Processor Module**  េស វេ ែណ ំអំពីេស របស់ **Dell Studio™ 1557/1558**

**O INVERT** [Processor Module](#page-10-1) **sen** ក់ [Processor Module](#page-10-2) ចូល

<mark>A «Խ» · Հաավաղվեստքովմել հաղվավակա</mark>վակայութնություն» սեպվառանությունների համահական հազարվական ունում կառություններ<br><mark>V</mark> «Խ» · Հառվաղվական հաղվական հաղվական հանդամ համար կառությունների համար կառությունների համար համար համ

 $\bigwedge$  முயீடி - பிறியிலாம் சியார் பாதியி அரிகாய்தாவதமானாக்குர் பிகியி தர்பிதாலையானை வையிறாழும் (மாகர்வலுர் பாதியையியிர்ட்) ப

 $\bigwedge$ ្យយ័ត្ន · ស្បើណពលខ្មែរស្រែខ្មែយន្ត ZIF <del>សុទ្ធ</del>នេះ Processor នេះ អាចអ្នករបាន ក្នុង របស់ ក្នុង ក្នុង ក្នុង ក្នុង នេះ ស្រាប់ អ្នករួចនេះ ស្ថាប់ អ្នករួចនេះ ស្ថាប់ អ្នករួចនេះ ស្ថាប់ អ្នករួចនេះ ស្ថាប់ អ្នករួចនេះ ស្ថាប់ អ្

 $\triangle$  ប្រយ័ន្ន • នើម្បីនួយភាពការិនិន្ទ្រា system board mis*ell textypi lines* a processor នាងលម្អបាសន្នែយ ។

 $\bigwedge$ ្យ្រាជន អង្កោបនេសមជួលសេធនាំយួនបម្រើនខ្មែរល្អ: បើលន្ទសនុស្សប្អូរ របស់សេធនាគណបើលខ្មែរសាធនាក់ Martine Martine Laure របស់អាការ របស់អាការ របស់អាការ របស់អាការ របស់អាការ របស់អាការ របស់អាការ របស់អាការ របស់អាការ របស់អាការ រ

 $\bigwedge$ ្យ្រាយ័ត្ន « ទៅក្នុង៣ពេលខែវេត្ត» System board សូមអក្សមេញ (សូមមេម <u>ប្រទេពបណ្តែរជាក្មេរក្មែរ</u>រៀវ ។ មេខាធ្វើការអង្គមក្មេរក្មួរ ។

## <span id="page-10-1"></span>រដក **Processor Module** េចញ

- $1$ . សូមអនុវត្តតាមការណែនាំនៅក្នុង <u>មុខពេលអ្នកចាប់ផ្តើម</u> ។
- $2.$  ដកគម្របខួរក្បាលចេញ (សូមមើល <u>ការដកគម្របខ្មរក្បាលចេញ</u>) ។
- $3.$  សូមមួលបន្ថយរន្ធ  $ZIF$  ដោយប្រើទួណឹវសមុខសំប៉ែតតូចមួយ និងបង្វិលវិសជំនួយន្ធ  $ZIF$  ក្នុងទិសដៅផ្ទុយពីក្រខិចខាឡិកា រហូតដល់គន្ធានឹសជំនួយ ។

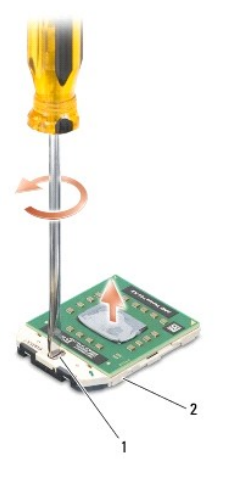

1  $\int$  *Insigning* ZIF 2  $\int$  *ig* ZIF

 $\bigwedge$  ប្រយ័ន្ធ : សាឡាខ្មែរ Processor ទទួលពលក្រុងកំព្រៃខែខ្មែរ មួនក្រៃចំរើនបង្កឲ្យកំណើងកំពុងព្រៃពេល Processor សំណើរជាមេ នៃព្រះបស់ខ្មែរ លេខ ពេល បានបញ្ជាក់

 $\bigwedge$ ្យ្រាន់**នួបនេះ «បានសេច្ចករ**កprocessor module <sub>អេឡ</sub> ស្មាន Module <del>astamplight</del> ។ ទិន្ទេសេ្សឡានេះទៅ Processor module  $q$  បា ។

4. ដក processor module េចញពីរន ZIF ។

## <span id="page-10-2"></span>ក់ **Processor Module** ចូល

of tan , ពៃទ្ធស bLOCG22OL ថ្មីពីដែលមានធ្មើត ចំពោទសាល់រងៀតពុធ)-ដែបុរសមួយស្មេចនេទ្របល្អដូចនេទ្រស់នៅអ្នកផ្តើតដែលដែលដែលកំពង់សមាតិបត្តិស្ថាននៃប្រាប់បានបើបើប្រជាជននៃក្រសួងការការពិចិត្តមានសម្រាប់ការបង្កើតអ្នកកំពង់ក្នុងការបណ្តាលក

- 1. សូមអនុវត្តតាមការណែនាំនៅក្នុង <u>មុនពេលអ្នកចាប់ផ្តើម</u> ។
- $2.$  กตู้ยะอือ-1 มนต์ processor module ลูกลุ้งศลิยส์อ-1 มนต์มนู ZIF บญษัยศษยนูละ processor module ฯ
- $\ell$   $\blacksquare$   $\blacksquare$

នៅពេលដែល processor module ត្រូវបានរាក់បណ្ឌលបំបជា ក្រុង២៤ មានលក្ខណៈគ្រូស័យ ។ ប្រសិនបើក្រុងជួយ ប្រើនបរស់ស្រុកនៃស្រួលមួយ នេះមានន័យថា ម៉ូឌុលចិនកាន់កម្ចីនឱ្យបានស៊េឡើយ ។

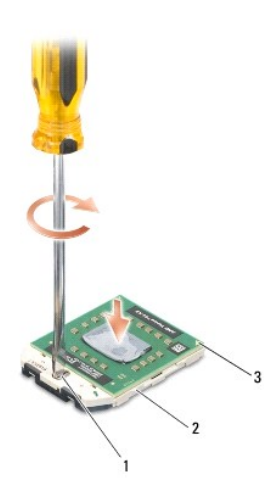

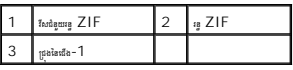

## $\triangle$  ប្រយ័ន្ធ « ទើប្បីមួយករនាក់**នេះ**ពួក System board magainsipalinasa processor នៅពេលមួយវសន្លែយ ។

- $3.$  មួលវិសនិង្គយតាមខ្នុ $ZIF$  ស្របតាមទូនិច៣ ភ្ញិកាដើម្បីត្បូប់ <code>processor</code> module with  $\mathsf{system}\mathsf{board}$   $\cdot$
- 4. តាក់គម្របខ្លួរក្បាលចូល (សូមមើល <u>ការដាក់បញ្ចូល គម្របខក្បាល</u> ) ។

#### <span id="page-12-0"></span>**Processor Heat Sink**  េស វេ ែណ ំអំពីេស របស់ **Dell Studio™ 1557/1558**

<mark>ា <sub>សារដោះកង្វរខលក្បាលទេពា</mark></mark></sub>  $\bullet$  <u>គាក់កងបទលក្ខលចូល</u>

<mark>△</mark> ប្រម : turanfanathantaidi และเป็นปัสเป็นอยู่ของอัตโมโนเลยัง : whattanataitustantaillususakituse dantaillusus mmn'iqfanitam and man mmn'icall.com/regulatory\_compliance .

ា ប្រទេ ៖ ប្រសិនបើផ្ទុកយកកង្សត្ថលក្បាលចេញពីកុំ ស្មូទ័រនៅពេលកង្សះឡើងនៅ សូមកុំប៉ះតែកើនលន័ទ្ទខុំវិញកង្សត្ថលក្បាល ។

 $\bigwedge$  puds • utdiajan shtuningagan ataganakungungan ang agang tagan ng mga nanangalaka (denganda: agus miwaldhi) 4

 $\bigwedge$ ្យ្រាចរួ• នុវង្សនុកម្មលេខស្រាយសាធារញ្ញបនប្រើនេះ ត្រែច្នេះ ត្រូវបានដុត ។ ការ ពេលនេយមានណានៃបន្ថយ លោកនេះ and all ™ ខណ្ឌបានបញ្ចូលក្នុងការបស់អ្នក ។

 $\bigwedge$ ្យ្រាជន្ម · ស្បើណពាការព្រហារទៅ System board សូមកេរ្តែចញ (សូមាតា <u>ព្រះនាក្រោះនៅពួកគេក្នុងព្រះសុខ</u>្លា) ព្រះនាក្សណាផ្សែពាកត្តិសុខ្សែស្វាបទេត្ត ។

#### <span id="page-12-1"></span>ការនោះកង្ហារខ្វល់ក្បាលចេញ

- 1. សូមអនុវត ម រែណ ំេ ក ង [មុនេពលអ ក ប់េផ ម](file:///C:/data/systems/Studio1557/kh/SM/before.htm#wp1180036) ។
- $2.$  េ នោះត្រាយអែុបទិកធេញ (សូមមើល <u>ការដោះត្រាយអែបទិកធេញ</u>) ។
- $3.$  េនោះខែ្យ [ExpressCard](file:///C:/data/systems/Studio1557/kh/SM/expressc.htm#wp1180168) ឧត្តុកូតែណ ឆ្នាំងណ ឆ្នាំងឆ្នាំ នៅមាន system board (សូមមើល ភាពងាះបន្ទះ ExpressCard ឧត្យ) ។
- $4.$  េ នោះខែ្សតំណមរាប់ទ័រ AC ខែ្ស USB ខែក្រសួរ ខែក្នុងបកនណ៍បំពងសំឡង ឧទ្យតិតំណណ្តប់បន្តមជ្ឈមាជិកនិ System board (សូមមើល <mark>muan បន្ទះកង្វាចេញ)</mark> ។
- $5.$  េ នោះសៃទាំងប្រាំមួយ ដែលល្អបំ System board ទៅនឹងគ្រោងរបស់កុំព្យូទ័រ ។
- 6. <sub>ppi</sub> system board ,
- $7.$  គាមលំដាប់ជាបន្តបន្ទាប់ (ដូចបានបង្ហាញលើកងា្នខ្ទួលក្បាល) មួលវឹស ទាំង  $4$  ដែលញ្ចប់លើសន្នះបណ្តុំឧបករណ៍កំដៅ គ្រជាក់របស់ខួរក្បាល ។

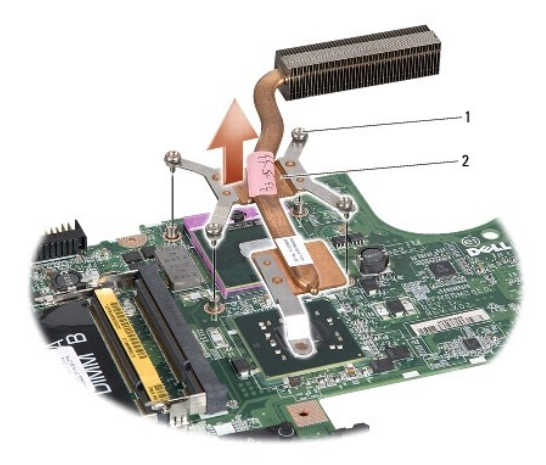

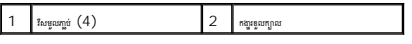

 $8.$  េ នោះកង្ខខេត្តលក្បាលចេញពីកុំព្យូទ័រ ។

## <span id="page-12-2"></span>ពាក់កង្ការខូលក្បាលចូល

**ប្រែ ៖ ឧបករ**ប្រមាណ មេដាយមណ៍និចទៀន ពៃក្ខណ្ឌដែល ខូទកនឹងអាជីងយនុស្សិចបតិល រៀបក្នុងស្រីក លើកទីដល់ បរិសិទ្ធនេបបបុរណ្ឌដែលបទឃុំលតិយន្តនូវក្នុងប្រើបាបល ខណបារុសអេចប៉ែណ្យបន ។<br>នៃ**ប្រ** ៖ ឧបករប្រុកផ្ទុក បានរណនដដែលថ្ងៃ ពីក្រោងពីមួយនេះ

ចំ ំ ៖ វ ធីេនះ សន ត អ ក នេ ះ ក រខួលក ល រួច ល់េហ យ និង នេ ត មរួច ល់ក ង រ ក់របស់េនះចូលវ ញ ។

- 1. សូមអនុវត ម រែណ ំេ ក ង [មុនេពលអ ក ប់េផ ម](file:///C:/data/systems/Studio1557/kh/SM/before.htm#wp1180036) ។
- 2. តម្រង់វិសល្លប់នៅលើតម្របបណ្ដុំឧបករណ៍កំដៅ ត្រជាក់នៅលើតម្របខួរក្បាលឱ្យស៊ីស្ទទៅនិងបន្ទះប្រព័ន្ធ និងមួលវិសបន្តិឯតាម លំងាប់ជាបន្តបញ្ចប់ ។
- 3. ក់ system board ចូលេ េល តួកុំព ទ័រ ។
- $4.$  ចាំង ទាំងប្រាំងជួយដែលមួលភ្ជាប់ System board ទៅនិងគ្រោងរបស់កុំព្យូទ័រ ។
- 5. ប់ែខ ប់ទ័រ AC ែខ USB ែខ ក រ និងែខ ឧបករណ៍បំពងសំេឡង ប់េ នឹងតំណ ប់ បន ប ប់េ េល system board (សូមេម ល រ ក់ [System Board Assembly](file:///C:/data/systems/Studio1557/kh/SM/sysboard.htm#wp1187878) ចូល) ។
- 6. ប់ែខ ExpressCard េ នឹងតំណ ប់ បន ប ប់េ េល system board (សូមេម ល រ ក់បន ះ [ExpressCard](file:///C:/data/systems/Studio1557/kh/SM/expressc.htm#wp1180894) ចូល) ។
- 7. ពាក់ព្រាយអំរុបទិក (សូមមើល <mark>ការពាក់ព្រាយអែបទិក</mark>) ។
- 8. ក់ថ ចូលក ង បអប់ឱ ស៊ប់ ។

## <span id="page-14-0"></span>េអ កង់

េស វេ ែណ ំអំពីេស របស់ **Dell Studio™ 1557/1558** 

 $\bullet$   $\frac{u \sin \theta}{2}$ 

- $\bullet$   $\frac{1}{\text{supp}(\mathbf{a})}$
- $\bullet$   $_{\frac{minq\acute{a}}{2}}$  $\bullet$   $\overline{\bullet}$
- 

# <span id="page-14-1"></span>បន្តុំគ្រឿងអេក្រង់

 $\bigwedge$ ะและ จุนและจัดเอร์นุญชน เพลน์ยอมรู้ในสุดอนตอนต่อสูตอรูตอร์นุญเลยอยู่ ๆ จากอนต่อเอร์นุญสอนตะสุดอย่าง และอย่างรู้ตอนเร่งและ Awww.dell.com/regulatory\_compliance ๆ

 $\bigwedge$  - ប្រច័ន្ $\cdot$  នៅថ្នាំទៀសសំរុក្សាស្ថិត ស្មជុះតែចង់នូវជាមួយនៃកែប្រាំងស្បែរ ថ្មីរងៃលោកដែលវិនភាពលក្ខស្ម័ន (រុទជាដំណង្គនៃតែងក្រោយស្រែកែ) ។

 $\bigwedge$ ្យ្រាជ្ញ • **រូ**បរុស្ត្រាច្បាស់ស្តេចស្តាម រៀប នៅក្នុងប្រែស រៀប ស្រែប ស្រែង ស្រេច តែស្រែស ស្រេច រូប ។ រូប ។ រូបបារទេស ស្តែកោរ សង្គ្រោះ<br>/ រ្យាជ្ញ • រូបរុស្ត្រាច្បាស់អាចរាស់ស្តេចស្រី សុណ្យ រ ស្ថិតស្រេច រ េទ្រ បានសារ លោ

<span id="page-14-2"></span> $\bigwedge$ ្យ្រាយ័ត្ន នៅព្រោះយកពេទ្យនានាថា System board សូមនៅចេញ (សូមេម <u>ប្រទេសព្រែនៅក្រោះស្រីព្រៃទៅក</u>្សា) រុសលេខៀតនៅក្នុងក្រោមក្លែងប្រើអាមេរិក្ខព ។

## ការដោះបន្តឹមគ្រឿងអេក្រង់ចេញ

- 1. សូមអនុវត ម រែណ ំេ ក ង [មុនេពលអ ក ប់េផ ម](file:///C:/data/systems/Studio1557/kh/SM/before.htm#wp1180036) ។
- $2.$   $\,$  នោះសន្ទះក្រោយចេញ (សូមមើល <u>ការដោះសនះក្រោយចេញ</u>) ។
- 3. ច់ែខ អង់ែតនេចញពី Mini-Card(s) ។
- $4.$  េ នោះខែ្មអង់តែឧធេញពីកគ្នាន់ផ្ទុក និងស្រាយខែ្មទាំងនោះ និងស្រាយខែ្មទាំងនោះធេញពី routing channel ។

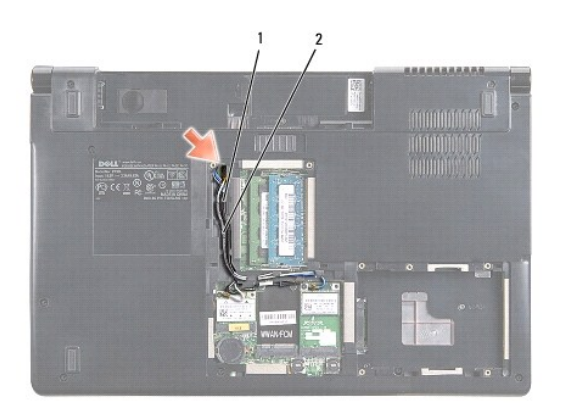

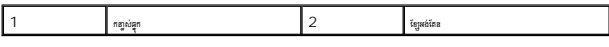

 $5.$  េ នោះវីស ២ដែលភ្ជាប់បន្តុំគ្រឿងអេក្រង់ចេញពីផ្នែកខាងក្រោម កុំព្យូទ័រ ។

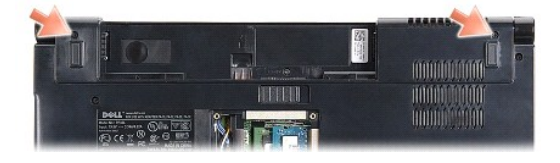

- <span id="page-15-1"></span> $6.$  េ នោះសន្ទះកណ្តាលចេញ (សូមមើល <u>ការដោះសនះកណ្តាលចេញ</u>) ។
- 7. េ ះ រចុចេចញ (សូមេម ល [រេ ះ រចុចេចញ](file:///C:/data/systems/Studio1557/kh/SM/keyboard.htm#wp1180366)) ។
- 8. ច់ែខ សុីនថត ែខ េអ កង់ និង ែខ ប៊ូតុងេភ ងេចញពីតំណេ system board និង យែខ េ ះេចញពី routing guides ។
- $9.$  ตญ.ัญหลักละสตูภายบูชนกาล routing hole  $_{\rm{Jup,1}}$ กรกระทรยภูลิ routing channel  $\,$
- $10$ .  $\,$  នាះវឹស ២ ដែលភ្ជាប់បន្តុំត្រឿងអេក្រង់ទៅនឹងគ្រោងកុំព្យូទ័រ ។

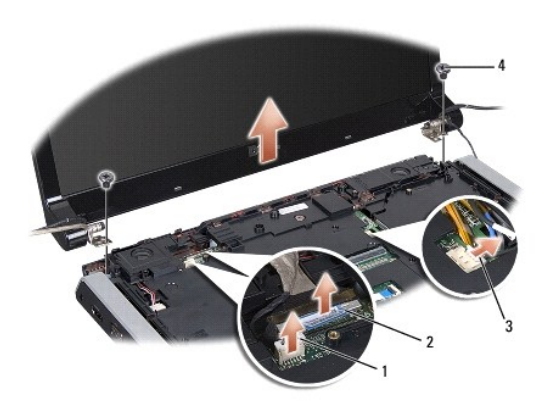

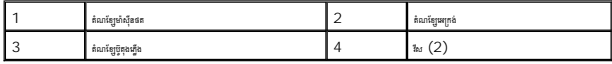

<span id="page-15-0"></span> $11.$  នោះបន្តុំគ្រឿងធក្រង់ចេញពីក្រោងកុំព្យូទ័រ ។

## ដាក់បន្តុំ គ្រឿងអេក្រង់ចូល

- 1. សូមអនុវត ម រែណ ំេ ក ង [មុនេពលអ ក ប់េផ ម](file:///C:/data/systems/Studio1557/kh/SM/before.htm#wp1180036) ។
- $2$ . តម្រឹមកនា្លស់អេក្រង់ ឱ្យស៊ីតា្នទៅនឹងរន្ធលើគ្រោងកុំព្យូទ័រ ហើយ បនា្ទប់មកដាក់អេក្រង់ ចុះក្រោមឱ្យស៊ប់ ។
- $3.$  មួលវឹស២ ស្អប់បន្តុំគ្រឿងអេក្រង់ ទៅនឹងគ្រោងកុំព្យូទ័រ ។
- $4.$  រុញបញ្ចូលខ្សែអង់តែនតាមរន្ធ <code>routing</code> ក្បប់ទៅនឹងគម្របកុំព្យូទ័រ ។
- $5.$   $\,$  ចងក្លប់ខែ្សទាំស៊ីនផត ខែ្សមក្រង់ និងខែ្សប៊ូតុងហ្នឹង ទៅនឹង  $\,$ r<code>outing</code> guides  $\,$   $\,$
- $6.$   $\,$  ក្បប់ខ្សែធក្រង់ និងខ្សែប៊ូតុងភ្លើង ក្បប់ទៅនឹងតំណនៅលើ  $\,$  System  $\,$  board  $\,$   $\,$

 $\ell$   $\blacksquare$   $\blacksquare$   $\blacksquare$  ៖  $\blacksquare$   $\blacksquare$  អាយុ $\blacksquare$  រប់ $\blacksquare$  រប $\blacksquare$  រប $\blacksquare$  is a that if  $\blacksquare$  is a that if  $\blacksquare$ 

- 7. ពាក់ក្ដេរចុចចូល (សូមមើល <u>ករដាក់ការចូចចូល</u>) ។
- $8.$  ពាក់សន្ទះកណ្តាលចូល (សូមមើល <u>ការដាក់សន្ទះកណ្តាលចូល</u>) ។
- $9$ . បិទអេក្រង់ និងត្រឡប់កុំព្យូទ័រ ។
- $10$ . មួលវីស ២ ភា្ជប់បន្តុំគ្រឿងអេក្រង់ ទៅនឹងគ្រោងកុំព្យូទ័រ ។
- 11. អក់ [Mini-Card](file:///C:/data/systems/Studio1557/kh/SM/minicard.htm#wp1182689) និងញ្ចប់ខ្សែអង់រីតឧទៅនិង Mini-Cardេ (សូម មើល <u>សូន ហិនុស Mini-Card</u>) ។
- $12.$  กล่องสู:ยุคเซตูเย (องหลือง <u>กษอล่องสะเทศเซตง</u>) ๆ

## <span id="page-16-1"></span><span id="page-16-0"></span>ស៊ុមអេក្រង់

## <span id="page-16-3"></span>នោះស៊ី<mark>មអេក្រង់ចេ</mark>ញ

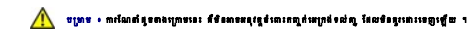

- 1. សូមអនុវត ម រែណ ំេ ក ង [មុនេពលអ ក ប់េផ ម](file:///C:/data/systems/Studio1557/kh/SM/before.htm#wp1180036) ។
- 2. េ ះបន ំេ គ ងេអ កង់េចញ (សូមេម ល [រេ ះបន ំេ គ ងេអ កង់េចញ](#page-14-2)) ។
- $\bigwedge$ ្យ្រាយ័ត្ន រាបេតា សៀបពីសន្នៈថាងក្រោមបេសអាស្រី ត្រូវប្រើឡើងអោយប្រតិប្រយ័ត្ន ឡើយនៃណាជិនអោយខ្លួនស៊ុម និងកណ្តាំណក្រង់ឡើយ ។
- $3$ . រុញស៊ុមមេក្រង់ផ្ទុម១ទេញមកក្រៅតាមជ្រុងណាមួយនៃជ្រងទាំង ៩ ដើម្បីដោះស៊ុមទេញពីកញ្ចក់មេក្រង់ ។

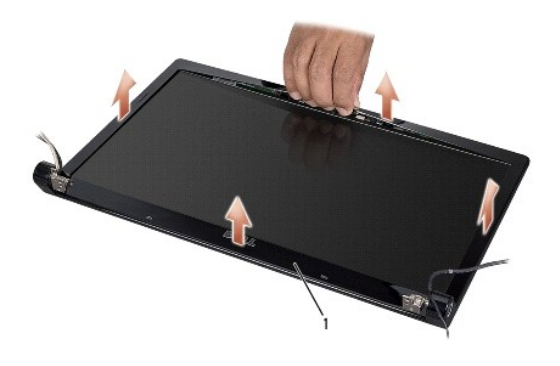

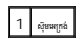

<span id="page-16-4"></span> $\ell$   $\blacksquare$  ៖ ក្នុងក្បែទ័រខ្ទះ ស៊ុមអេក្រង់មានក្នុកពីរនៅតែមទាំងសងថាង ។ ដើម្បីការពារកុំឱ្យគួសរុមមេក្រង់ នោះស៊ុមអេក្រង់ចេញ យប្រុងប្រយ័ត្នចេញពីឆ្មាកនៅជ្រងទាំងពីរ ។

## ការនោះស៊ីមអេក្រង់ចេញ

- 1. សូមអនុវត ម រែណ ំេ ក ង [មុនេពលអ ក ប់េផ ម](file:///C:/data/systems/Studio1557/kh/SM/before.htm#wp1180036) ។
- $2$ . េ ដោយចាប់ផ្តើមពីជ្រុងណាក៍បាន អ្នកប្រើប្រាមដៃសង្កត់ថ្នមៗលើស៊ុម ចូលទៅក្នុងកន្លែង ដើម្បីចង ភ្ជាប់វាទៅនឹងកញ្ចក់អេក្រង់ ។
- $3.$  ពាក់បន្តុក្រៀងអេក្រង់ចូល (សូមមើល <u>ការងាក់បន្តុក្រៀងអេក្រង់ចូល</u>) ។

#### <span id="page-16-2"></span>កញ្ចក់អេក្រង់

## <span id="page-16-5"></span>ការនោះកញ្ចក់អេក្រង់ចេញ

- ា<br>1. សូមអនុវត្តតាមការណែនាំនៅក្នុង <u>មុខពេលអ្នកចាប់ផ្តើម</u>ា
- 2. េ នោះបន្តុំគ្រឿងអេក្រង់ចេញ (សូមមើល <mark>ល ដោះបន្តុំគ្រឿងអេក្រង់ចេញ</mark>) ។
- 3. ក់ស៊ុមេអ កង់ចូល (សូមេម ល [រ ក់ស៊ុមេអ កង់ចូល](#page-16-3)) ។
- $4$ . េ ដោះសែទាំង ៩ ដែលក្បូបំកញ្ចក់អេក្រង់ទៅនឹងសន្ទុះអេក្រង់ ។

 $5. \,$  នោយប្រើកញ្ចក់ដោះខ្សែមាំស៊ីនថត ថ្គាន់ខ្សែមាំស៊ីនថតពីតំណ នៅលើមាំស៊ីនថត ។

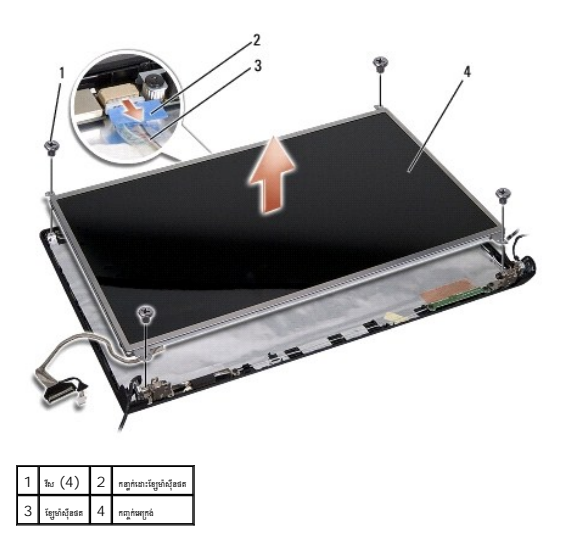

- $6.$  េ ដោះស៊ុមអេក្រង់ចេញពីសន្ទះអេក្រង់ ។
- $7.$  េ ដោះសែទាំង ៩នេញ (ជ្រុងស្លង១របស់កញ្ចក់មកនឹងs  $2)$  ដែលភ្ជាប់សន្ទះគ្មាស់កញ្ចក់មកគ្រង់មកគ្រង់មកគ្រប់ និងដោះ សន្ទះគ្មាស់កញ្ចក់មកគ្រង់ជញ
- $8.$  ក្រឡប់កញ្ចក់អេក្រង់ ។

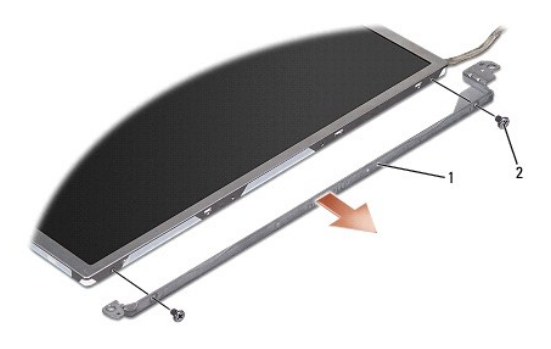

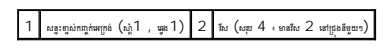

 $9$ . េ ដោយប្រើកឌ្បក់ដោះខ្សែមេក្រង់ ផ្គាច់ខ្សែមេក្រង់ចេញពីបន្តះ មេក្រង់ ។

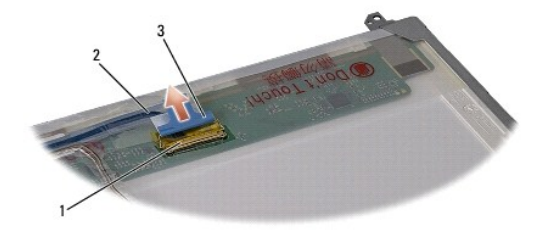

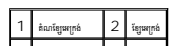

<span id="page-18-0"></span> $3$   $\overline{\phantom{a}}$  កញ្ចក់ដោះខែ្សមក្រង់

## <span id="page-18-2"></span>ដាក់កញ្ចក់អេក្រង់

- ា<br>1. សូមអនុវត្តតាមការណែនាំនៅក្នុង <u>មុនពេលអ្នកចាប់ផ្តើម</u>ា
- $2$ . ក្លាប់ខ្សែមក្រង់ទៅនឹងបន្ទះក្ដូរនៅផ្នែកខាងក្រោយរបស់កញ្ចក់ មក្រង់ ។
- $3.$  ពាក់តែទាំង ៩ (វឹស ២លើផ្នែកនីមួយ១របស់កញ្ចក់អក្រង់ ) ដើម្បីល្អប់សន្ទះគ្មាស់កញ្ចក់អក្រង់ទៅនឹងកញ្ចក់អក្រង់ ។
- 4. ប់ែខ ៉សុីនថតេ នឹងតំណេ េល ៉សុីនថត ។
- $5.$  តម្រង់រន្ធវីសនៅលើសន្ទះត្បស់មក្រង់ឱ្យសុីត្បូនីងរន្ធវីសងើង  $\mathsf{gulde~pinS~}$  នៅលើសន្ទះអេក្រង់ រួចសង្កត់កញ្ចក់មក្រង់ចុះថ្មម ១ឱ្យលី ។
- $6$ . មួលវឹសទាំង ៩ ភា្ជប់កញ្ចក់អេក្រង់ទៅនឹងសន្ទុះអេក្រង់ ។
- 7. ក់ស៊ុមេអ កង់ចូល (សូមេម ល [រ ក់ស៊ុមេអ កង់ចូល](#page-16-4)) ។
- $8.$  ពាក់បន្តុគ្រឿងអេក្រង់ចូល (សូមមើល <u>ការដាក់បន្តុំគ្រឿងអក្រង់ចល</u>្អ) ។

## <span id="page-18-1"></span>កន្ទាស់អេក្រង់

#### នោះកន្ទាស់អេក្រង់

- 1. សូមអនុវត ម រែណ ំេ ក ង [មុនេពលអ ក ប់េផ ម](file:///C:/data/systems/Studio1557/kh/SM/before.htm#wp1180036) ។
- $2.$  េ នោះបន្តុំគ្រឿងអេក្រង់ធេញ (សូមមើល <u>ការដោះបន្តុំគ្រឿងអេក្រង់ធេញ</u>) ។
- $3.$  េ ដោះកញ្ចក់អេក្រង់ដោយមិនធាំបាច់ដោះសន្ទះគ្នាស់អេក្រង់ (សូមមើល <u>ការកញ្ចក់អេក្រង់ចេញ)</u> ។
- $4$ . េ រោះវីស ២ (វីស មួយ នៅលើផ្នែកហួង ) របួបកន្ទាស់ អក្រង់ ទៅនឹង សន្ទុះ អក្រង់ ។
- $5.$  េ នោះកន្ទង់អេក្រង់ចេញ ។

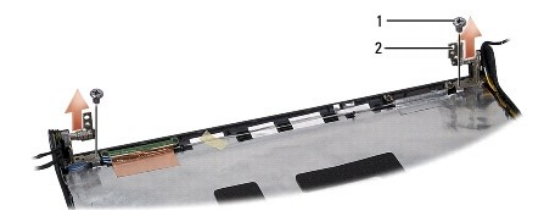

## $1 \tbinom{1}{1} \tbinom{2}{2} \tbinom{3}{1}$  กฎณ์หญาล์  $(2)$

## នោះកន្ទាស់អេក្រង់ចេញ

- ា<br>1. សូមអនុវត្តតាមការណែនាំនៅក្នុង <u>មុនពេលអ្នកចាប់ផ្តើម</u> ។
- $2$ . តម្រង់រន្ធកត្បស់មេក្រង់ឱ្យស៊ីស្ទនិងរន្ធនៅលើសន្ទះមេក្រង់ និងមួលវឹស ទាំងពីរ (ម្យងមួយ) ដែលភ្ជាប់ កន្ទាស់មេក្រង់ទៅនឹងសន្ទះមេក្រង់ ។
- 3. ក់ក ក់េអ កង់ចូល (សូមេម ល [រ ក់ក ក់េអ កង់ចូល](#page-18-2)) ។
- 4. ពាក់បន្តុំក្រៀងអេក្រង់ចូល (សូមមើល <u>ការងាក់បន្តិជឿងអេក្រង់ចូល</u>) ។

## <span id="page-20-0"></span>បន ះ **ExpressCard**

េស វេ ែណ ំអំពីេស របស់ **Dell Studio™ 1557/1558** 

**O** manus: [ExpressCard](#page-20-1) an **O** phus: [ExpressCard](#page-20-2) su

 $\bigwedge$ ะเหมารุดแสโรคอรุล(ยุระ มหาม์รองผู้สนุดอนตอกกูรตระมีสนุธ์แห่ง ๆ - พุทธ์มีออกมีสนุราคอรุปสูงออกมารุดอรุปสูงออกมารุดออกมารุดออกมารุดออกมารุดออกมารุดออกมารุดออกมารุดออกมารุดออกมารุดออกมารุดออกมารุดออกมารุดออกมารุดออกมา

 $\triangle$  - អ្នក រាស់ប្រើការទៅដែលនេះតែត្រៃ និងប្រែកពីនិងបន្តិចមួយប្រើប្រាស្រ្តា និងប្រាយការក្រោយការប្រាស់ដែល ( ដែលបានបើក្នុងប្រាស់ប្រាស់បើស្រ

 $\bigwedge$ ្យ្រាជ**្ន**េត្តខ្មោះត្រូវមានស្រាងជាប្រើបានរៀតខ្មែរ ដែលព្រឹងត្រូវ ដែលមិន រាយព្រៃមានសម្រាង របស់អ្នកប្រែមប្រព័ន្ធរដ្ឋមណ្ឌល រូបបានបញ្ចូលក្នុងការ ។ រដ្ឋបាលរួមបញ្ចូលក្នុងការ អង្គមួត រូបបានបញ្ចូលក្នុងការ អង្គមួត រូបប្រព័ន្

 $\bigwedge$ ្យ្រាន់ « ស្បើតាលោក ទោតនៅ System board <del>សូមនៅតែ</del>ទូ (សូមាន <u>ប្រទេសប្ដីការអង្គកណ្តុងកំពូល</u> រូប មានក្រោមតែទេត្តនិងកំពូលបង់ប្រ

## <span id="page-20-1"></span>**numage:** ExpressCard **បេញ**

- ា<br>1. សូមអនុវត្តតាមការណែនាំនៅក្នុង <u>មុនពេលអ្នកចាប់ផ្តើម</u>ា
- 2. และ [palm rest](file:///C:/data/systems/Studio1557/kh/SM/palmrest.htm#wp1186039) แตกู (ผูดเพื่อน <u>ดอละ palm rest แตก</u>) ฯ
- 3. េ នេះផ្សែ ExpressCard នេញពីពណភ្លាប់ទៅលើ System board ។
- $4.$  មួលដកវិសទាំង  $4$  ដែលល្អប់បន្ទះ  $\mathsf{ExpressCard}$  ទៅនិងគ្រាងកុំព្យូទ័រ និងដកបន្ទះចេញ ។

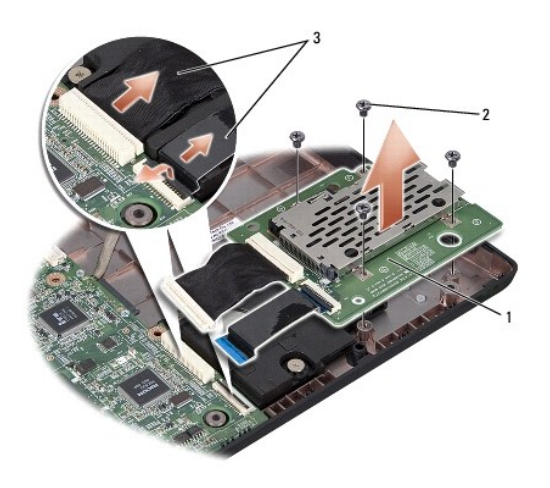

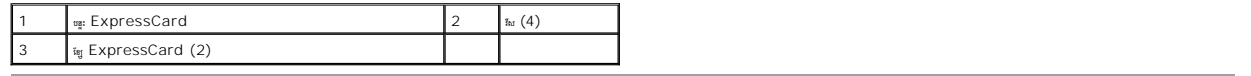

## <span id="page-20-2"></span>ក់បន ះ **ExpressCard** ចូល

- $1$ . សូមអនុវត្តតាមការណែនាំនៅក្នុង <u>មុនពេលអកចាប់ផើម</u> ។
- 2. กูห์ญญะ ExpressCard เพรียล์คลกฎช่ system board ฯ
- $3.$  ning: ExpressCard ลูง่ากัลูล เธยูอมญู่สัมงาล 4 พรดิลบลู: ExpressCard  $\cdot$

 $\bigvee$ ្យាយ័ត្ន ៖ មុននេះបើកកែ្ប្រែ សូមមួលសែងអេរម្មើងវិញ ហើយត្រូវប្រជាពល តែសណាមួយនៅសេសសង់ទក់ព្រំព្រៃ ។ ការខកពក្នុងក្រឡប់ នេះជញ្ជូនប្រជាពល ។

 $4.$  n in [palm rest](file:///C:/data/systems/Studio1557/kh/SM/palmrest.htm#wp1186026) ចូល (សូមមើល <u>nuni palm rest ចូល</u>) ។

#### <span id="page-22-0"></span>កងារ េស វេ ែណ ំអំពីេស របស់ **Dell Studio™ 1557/1558**

<u>ះកោះកង្វារទេពា</u> <u>តាក់កង្ការចូល</u>

<mark>△</mark> ប្រម : turanfanathantaidi และเป็นปัสเป็นอยู่ของอัตโปไปแล้ว : ninqtundinataite andifermantiferqianting unanting unitariant man mmw.dell.com/redulatory\_combiance .  $\bigwedge$  puls  $\cdot$  if if if mathematical states of the sequent of the sequence of the international states in the set of the set of  $\Lambda$  i  $\bigwedge$ ្យ**ល័រ · រូបរូប**រាបោសដល់អោយសើរណើរមួយថៃ រៀយពីការស្រែងកែងមាំង រ **witesterangual បើ**តាមប្រសូល រូប ។ រៀបបែរាំងលើនជ័ទយយោសង្កែ រ  $\bigwedge$ ្យ្រាយ័ត្ន • សើលនេះកេរខ្មែរមានទេ System board សូមនេក្ខមេ (សូមាទីល <u>មុនេទបន្តិការអង្កែពលខ្មែរ</u> <sup>រ</sup>ុស្សនាថ្មភាពនៅផ្ទៃពេទខ្មែរខ្មែរប្រទេស ។

## <span id="page-22-1"></span>នោះកេង្ហារចេញ

- 1. សូមអនុវត ម រែណ ំេ ក ង [មុនេពលអ ក ប់េផ ម](file:///C:/data/systems/Studio1557/kh/SM/before.htm#wp1180036) ។
- $2.$   $\,$  នោះត្រាយអែុបទិកធេញ (សូមមើល <u>ការដោះត្រាយអែបទិកធេញ</u>) ។
- $3.$  េ នោះខែ្សតំណស្សនៃកាល់ទ័រ AC ខែ្ស USB ខែន្នកង្ហោះ និងខែ្សនយករណ៍បំពងសំឡេង ទេញពីតំណល្អបំនៅផនិ <code>System board</code> ។
- $4.$  េ នោះកែវបាំងប្រាំមួយ ដែលល្អប់ System board លាខឹងគ្រោងរបស់កុំព្យូម៉ែ ។
- 5. លើក <code>system board</code> ចេញពីក្រោងមេសកុំព្យូទ័រ ។
- $\rm 6.$  េ ដោះវីសពីរដែលក្បួបកង្ខារទៅនឹងគ្រោងរបស់កុំព្យូទ័រ ។
- $7.$  េលើកកង្ហួរចេញពីគោលរបស់កុំព្យូទ័រ ។

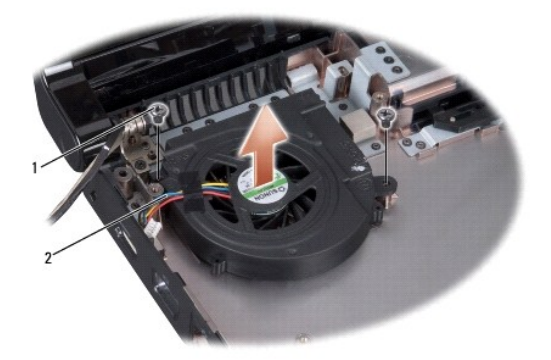

## 1  $\frac{1}{4}$   $(2)$  2  $\frac{1}{2}$   $\frac{1}{2}$   $\frac{1}{2}$

## <span id="page-22-2"></span>ដាក់កង្ហារចូល

- ា<br>1. សូមអនុវត្តតាមការណែនាំនៅក្នុង <u>មុខពេលអ្នកចាប់ផ្តើម</u>ា
- 2. ក់ក រេ េល េ ងរបស់កុំព ទ័រ និង ប់វ សែដលមួល ប់ក រេ នឹងេ លរបស់កុំព ទ័រ ។
- 3. កាត់ system board <del>នៅលើគោលបស់កុំ</del>ព្យូ<sup>ត</sup>ា
- 4. ប់វ ស ំង ំមួយែដលមួល ប់ system board េ នឹងេ ង របស់កុំព ទ័រ ។
- 5. ប់ែខ តំណ ប់ ប់ទ័រ AC ែខ USB ែខ ក រ និងែខ ប់េ នឹងតំណ ប់ system board ។
- $6$ . ពាក់ព្រាយអុែបទិក (សូមមើល <u>ការដាក់ដ្ឋាយអែបទិក</u>) ។

<span id="page-24-0"></span>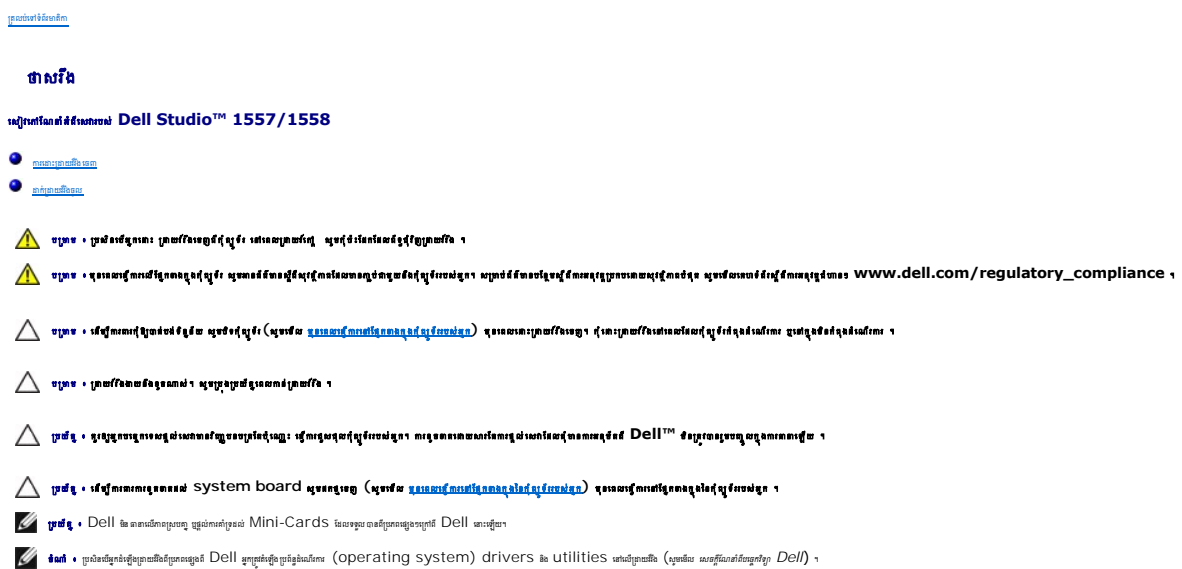

## <span id="page-24-1"></span>ការដោះដ្រាយវីវឹងខេញ

- 1. សូមអនុវត ម រែណ ំេ ក ង [មុនេពលអ ក ប់េផ ម](file:///C:/data/systems/Studio1557/kh/SM/before.htm#wp1180036) ។
- 2. េ ះសន ះេ យេចញ (សូមេម ល [រេ ះសន ះេ យេចញ](file:///C:/data/systems/Studio1557/kh/SM/base.htm#wp1225619)) ។
- $3$ . េ ដោះវីសទាំងបួនដែលញ្ចប់បន្តុំគ្រឿងគ្រាយរឺរឹងទៅនឹងគ្រាងកុំព្យូទ័រ ។
- 4. ក់បន ំេ គ ង យវ រ ងេ ង េដ ម ីេ ះតំណ ប់ យវ រ ង េហ យ ដក េចញពីេ ងរបស់កុំព ទ័រ ។

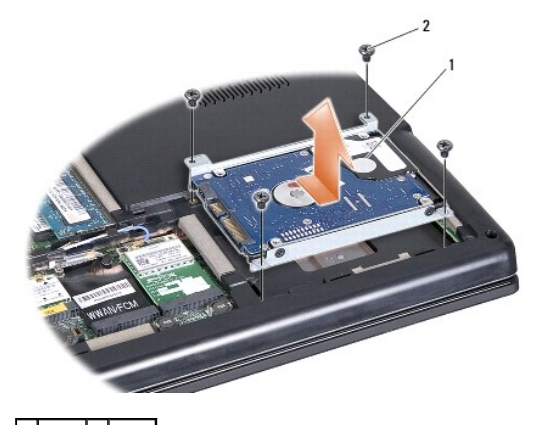

1  $\frac{1}{\frac{1}{2}}$   $\frac{1}{2}$   $\frac{1}{2}$   $\frac{$ 

- 5. េ ះវ ស ំងបួនែដល ប់ បអប់ឌីសេ នឹង យវ រ ង ។
- 6. ដក យវ រ ងេចញពី បអប់ យរ រ ង ។

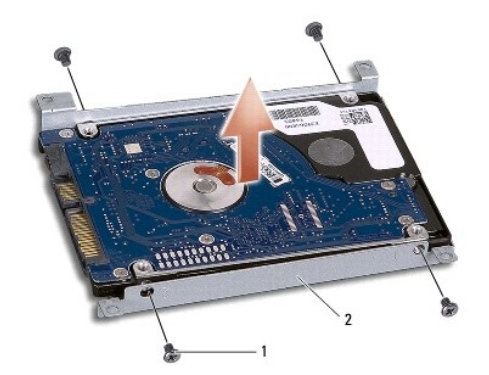

## $\begin{array}{|c|c|c|c|}\n\hline\n1 & \text{for (4)} & 2 & \text{pair points} \end{array}$

 $\bigtriangleup$  pdt · Mini-Card Restantivitation in the sign Mini-Card teatrissuraneanestion abortenests tags "was "www.mantaronatateation attenestion at any service in terminate in a formation of a formation of a formation of th

## <span id="page-25-0"></span>ដាក់ដ្រាយវីវិងចូល

- $1$ . សូមអនុវត្តតាមការណែនាំនៅក្នុង <u>មុនពេលអ្នកចាប់ផ្តើម</u> ។
- $2$ . តម្រឹមរន្ធវីសដៅលើប្រអប់គ្រាយវីង និង ចាប់រឹស ទាំង បួន ដែលភ្ជប់ ប្រអប់ ប្រាយវីដៃទៅនឹង គ្រាយវីង ។
- $3.$  កាក់បន្តុំគ្រឿងត្រាយវីងនៅក្នុងគ្រោងរបស់កុំព្យូទ័រ ។
- $4.$  ពាក់បន្តំប្រើងប្រាយវីង ដើម្បីល្អបំគំណគ្រាយវីងនៅលើ <code>System</code> board  $\cdot$
- 5. ប់វ ស ំងបួនែដល ប់បន ំេ គ ង យវ រ ងេ នឹងេ ងរបស់កុំព ទ័រ ។
- $6$ . ពាក់សន្ទះក្រោយចូល (សូមមើល <mark>ការដាក់សន្ទះក្រោយចូល</mark>) ។

 $\bigvee$ ្រាច្នេះ ៖ មានយក្សរព្រៃ ការកើបស្រុកអាក្សត្រ អាយក្រៃបែបទេ កុំអនុសមាជិលល្មលល្មល្អទ័រព្រៃស្ថិត យលោកខ្លាយភ្នំពីរ បានបានស្រីព្រំស្រែចេខ ។

 $\bigwedge$  ប្រយ័ត្ន ៖ ទិនប្រមានផ្អាចនៅអំពើក្នុងនៅក្នុងខ្លួន នៃព័រណ ប្រសិនក្រោយ Factory-Imaged Hard Drive (FIHD) ។ ប្រតិន្ទនៃនាំពេញរួចនៅឡើងរួចលើយនៅក្នុងFIHD ។

 $7.$  ដំបើ្តមប្រព័ន្ធដំណើរការ drivers និង utilities សម្រាប់កុំព្យូទ័ររបស់អ្នក តាមកម្រុការ (សូមមើល *ការណែនាំពីបណ្តាំឲ្យពល់ Dell*) ។

<span id="page-26-0"></span>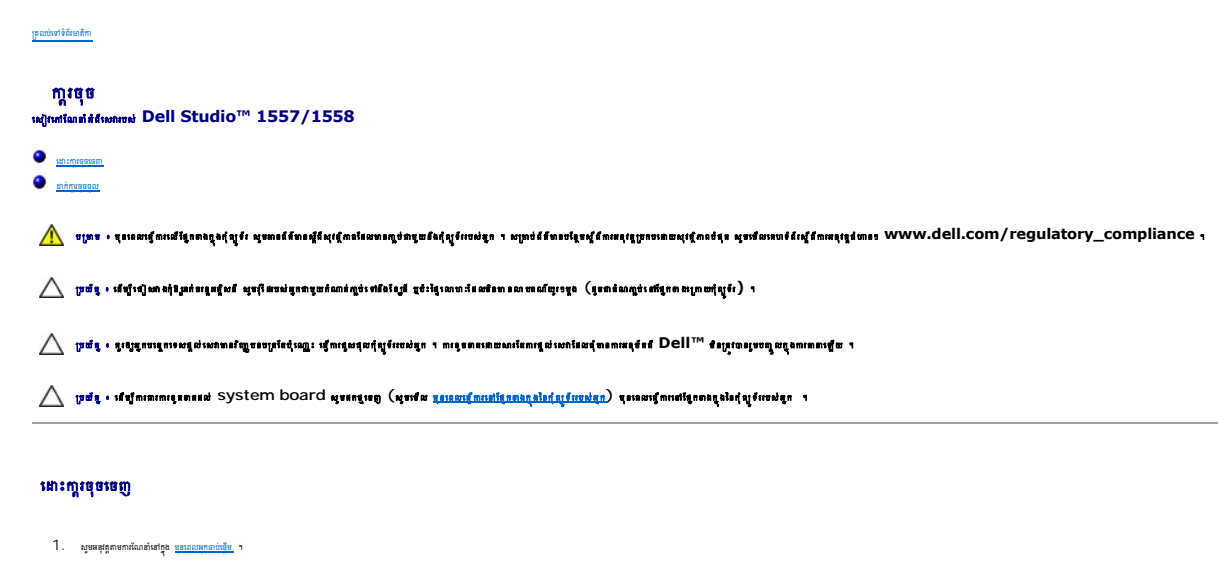

- <span id="page-26-1"></span>2. េ ះសន ះក លេចញ (សូមេម ល [រេ ះសន ះក លេចញ](file:///C:/data/systems/Studio1557/kh/SM/cntrcont.htm#wp1180217)) ។
- $3.$   $\,$  នាះវីសចំនួន  $2$  នៅផ្នែកខាងលើកា្តរចុច ។

 $\bigwedge$ ្យ្រាយ័ត្ន · ស្រាប់តុន Caps ព្រះសីល្អនុន្ទ នឹងគ្រាប់តុនាយបានតែង លេខស្ត្រី បានសុីនេលមលក្ខភាពលោវ ព្រះប្រយ័ត្ននៅនេលនោះ និងលប់កាន់ល្អនុន្ទ ។

- $4$ . េលីក និងកាន់កា្គធុច ដើម្បីតា្ចប់តំណភា្ចប់ខ្សែកា្គរចុច ។
- $5.$  ច្បត់ខែ្សក្ដាចុចពីតំណភ្ជាប់ក្ដាចុចនៅលើ SYS ${\sf tem}$  board ៶a យបង្ខ័លកញ្ចក់តំណភ្ជាប់ខែ្សក្ដាចុចទៅមុខកុំព្យូទ័រ ។
- $6.$  េ នោះខ្សែកា្គរចុចចេញពីតំណភា្ជប់ខ្សែកា្គចចុច ។
- $\hat{\mathscr{Q}}$  tan  $\cdot$  ប្រសិនឃីអ្នកមានក្ដេចុច <code>backlit</code> (ជក្ខុង $\cdot$ ) អ្នកក្រូវនោះខែ្ស <code>backlight</code> ក្ដេចនេះចេញពីតំណភ្ជាប់នៅលើ <code>system board</code>  $\cdot$

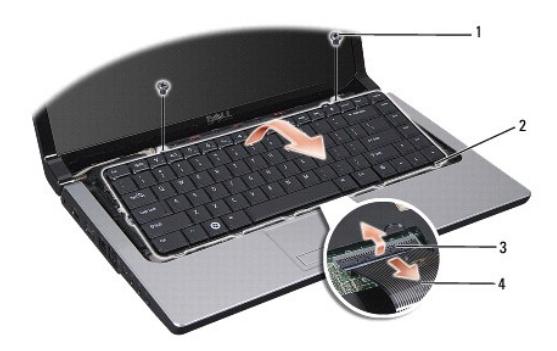

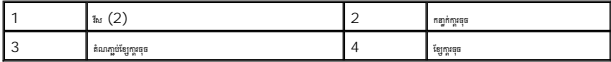

#### <span id="page-26-2"></span>ក់ រចុចចូល

- ា<br>1. សូមអនុវត្តតាមការណែនាំនៅក្នុង <u>មុនពេលអ្នកចាប់ផ្តើម</u> ។
- $2.$  កាក់ខ្សែក្ដាចុចក្ដាប់និងតំណភ្ជាប់ខ្សែក្ដាចុចនៅលើ System board ។
- $3$ . បង្ខិលកខ្បក់តំណភ្ជប់ខ្សែក្ដ្តខេ្មធនីម្បីក្បប់ខ្សែក្ដ្តខេ្ម ។
- $4$  . តម្រឹមកនា្លក់នៅផ្នែកខាងក្រោមកា្គរចុច ហើយបញ្ចូលកនា្នក់ទាំង នោះទៅក្នុងរន្ធរបស់សន្ទះលើ ។
- 5. សង ត់េល ែផ កែគមែកងេ ជិតែផ ក ងេល េដ ម ីប ល រចុចេ កែន ងេដ មវ ញ ។
- 6. ប់វ សចំនួន 2 េ ែផ ក ងេល របស់ រចុច ។
- 7. ក់សន ះក លចូល (សូមេម ល [រ ក់សន ះក លចូល](file:///C:/data/systems/Studio1557/kh/SM/cntrcont.htm#wp1185318)) ។

<span id="page-28-0"></span>បន្តុំ គ្រឿងគន្លឹះថ្ម<br>ស្យេហាណែព័ត៌<sup>វិសោលប</sub>ៀDell Studio™ 1557/1558</sup>

[េ ះបន ំេ គ ងគន ឹះថ េចញ](#page-28-1)

ា $\bullet$  <u>គាក់ បន្តគ្រឿងគន្លឹះថ ។</u>

 $\underbrace{\bigwedge}_{v|S^{11}}\cdot v|S^{11}v|W^{10}u|W^{11}v|W^{10}v|W^{11}v|W^{10}v|W^{11}v|W^{11}v|W^{10}v|W^{11}v|W^{10}v|W^{11}v|W^{11}v|W^{10}v|W^{11}v|W^{10}v|W^{11}v|W^{10}v|W^{11}v|W^{10}v|W^{11}v|W^{10}v|W^{11}v|W^{11}v|W^{10}v|W^{11}v|W^{11}v|W^{11}v|W^{10}$ 

 $\triangle$  puly - defulurational program and management of a state of the constant or an example of the properties of  $\triangle$ 

 $\bigwedge$ ្យ្រាជ្ញ , ខ្លះប្រុកចេញ នៅលេខ បានប្រើប្រើសន្តិចតួ រដ្ឋការស្រុកពុំព្រះសង្គ្រា ។ កេរ ពេល អាយក នៅពេល ដែល អាយក នៅ **Dell™ ខ**្សោះបារួមបង្កណាពេលផ្អើយ ។

 $\bigwedge$ ្យ្រាប់ត្នេះ នៅប្រើការនេះពេលនេះ system board សូមនេះត្រូ (សូមាទៃ <u>ប្រទេសក្តីករនៅក្រោងក្តុងខែខ្មែរ</u> ប្រទេសក្តីការកន្លែងទៀតខ្មែរបស់អ្នក ។

## <span id="page-28-1"></span>នោះបន្តុំក្រៀងគន្លឹះថ្មចេញ

- 1. សូមអនុវត្តតាមការណែនាំនៅក្នុង <u>មុខពេលអ្នកធាប់ផ្តើម</u> ។
- 2. េ ះសន ះេ យេចញ (សូមេម ល [រេ ះសន ះេ យេចញ](file:///C:/data/systems/Studio1557/kh/SM/base.htm#wp1225619)) ។
- $3.$  េ នោះអង្គចងចាំទាំងអស់ចេញ (សូមមើល<u>ៈនេះមុចងចាំ</u>) ។
- 4. េ ះ យវ រ ងេចញ (សូមេម ល [រេ ះ យវ រ ងេចញ](file:///C:/data/systems/Studio1557/kh/SM/hdd.htm#wp1181881)) ។
- 5. េ ះ Mini-Card េចញ (សូមេម ល រេ ះ [Mini-Card](file:///C:/data/systems/Studio1557/kh/SM/minicard.htm#wp1182434) េចញ) ។
- $6.$  េ នោះសន្ទះកណ្តាលចេញ (សួមមើល <u>ការដោះសន្ទះកណ្តាលចេញ</u>) ។
- 7. េ ះ រចុចេចញ (សូមេម ល [រេ ះ រចុចេចញ](file:///C:/data/systems/Studio1557/kh/SM/keyboard.htm#wp1180366)) ។
- $8.$   $\ldots$  เอก: [palm rest](file:///C:/data/systems/Studio1557/kh/SM/palmrest.htm#wp1186039) เธตู (ญชนิณ <u>ณณณะ palm rest เธต</u>ุ) ๆ
- $9.$  េ នោះព្រាយអ័រុបទិកធេញ (សូមមើល <u>ការដោះដោយអែបទិកធេធា</u>) ។
- 10.  $\ldots$  sn: [system board](file:///C:/data/systems/Studio1557/kh/SM/sysboard.htm#wp1180340)  $\frac{1}{2}$  ស្យែងទឹង <u>nuan: system board  $\frac{1}{2}$ </u> ,
- 11. an: latch spring ទេញពីទំពក់ដែលបានស្អប់ក់ ឲ្យជាប់ ។

 $\bigwedge$  ប្រយ័ន្ន • តុនេសេ ដែលលោកត្តានេះ battery release latch <del>សូមសង្គលើសាលាបេស</del> latch ស្បើណណ្ឌលសេដ្ឋ latch សេយ្យ**តែ**រុក

12. หาะเล้มสะนทูช battery latch เฟลิง battery release latch แกียนตะ latch หญณีหลอยหม่คุญจักร

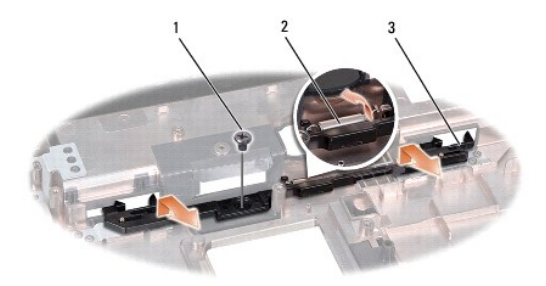

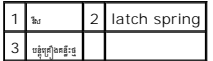

# <span id="page-29-0"></span>ដាក់ បន្តុំគ្រឿងគន្លឹះថ្ម ។

 $\bigwedge$ ្យយ័ត្ន៖ ពេលវា បន្ទ័ប្ប**រុំងន្ទ្រឹះថ្ម ប្រុ**ហ្គាន់បន្ទឹងដាំងសមប្ប**ា ពាក្យសម្រេចក្នុង**ជួងដែលក្នុងអាចរបស់ និង និង and by ។

- 1. សូមអនុវត ម រែណ ំេ ក ង [មុនេពលអ ក ប់េផ ម](file:///C:/data/systems/Studio1557/kh/SM/before.htm#wp1180036) ។
- $2. \,$  nn បន្តុំគ្រឿងគន្លឹះថ្ម ទៅក្នុងកន្លែងរបស់វា ។
- 3. មួលវីសញ្ចប់ថ្ម ទៅនឹងបន្តុំគ្រឿងគន្ធឹះថ្ម ។
- $4$ . េ ប្រើខ្លួណិវីសតូច ដើម្បីក្បប់ Spring ទៅទំពក់នៅលើគ្រោងរបស់កុំព្យូទ័រ ។
- $5. \,$  សូមអនុវត្តតាមជាជំហានៗ នៅក្នុង <u>ការដោះបន្តុំគ្រឿងគន្លឹះថរចពា</u> នៅក្នុងសំដាប់លំដោយ ។

 $1$ . សូមអនុវត្តតាមការណែនាំនៅក្នុង <u>មុនពេលអកចាប់ផើម</u> ។

#### <span id="page-30-2"></span>ក់អង ចង ំចូល

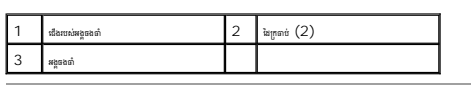

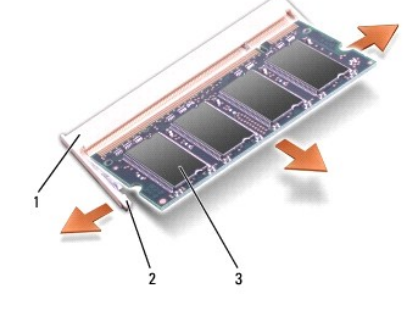

- $4.$   $\,$  នោះអង្គចងចាំចេញពីជើងរបស់វា ។
- $3$ . េ ប្រើធុងចង្អុលដៃរបស់អ្នក ដើម្បីវិញកវៃក្រេចប់ នៅផ្នែក ខាងផុង នៃជើងអង្គធងធាំដោយ ប្រុងប្រយ័ត្នរហូត ទាល់តែអង្គធងធាំហើយឡើង ។
- 
- 
- 
- 
- $\bigwedge$ ្យាយ័ន្ធ **កើ**ម្បីការពារព័ន្ធមានអន្ទនាពនជើងអង្គចងព័ សូមកុំប្រើប្រាស់ឧបករណ៍ នៃយកាន់ឡែកនៃក្រពាប់អង្គធងព័ ។
- $2.$   $\ldots$  នោះសន្ទះត្រោយចេញ (សូមមើល <u>សមេរោះសន្ទះព្រោយចេញ</u>) ។
- 1. សូមអនុវត្តតាមការណែនាំនៅក្នុង <u>មុនពេលអ្នកចាប់ផ្តើម</u> ។

## <span id="page-30-1"></span>នោះអង្គចងចាំចេញ

 $\bigwedge$ ្យ្រាយ័ត្ន • ប្រសិនភ្ញារ្យតែប្រើឧទទួលនាំពេញឲ្យបានសំណេញបំពីរ ចូរនៃស្រែងទៀតនេះ ។<br>របស់ ស្រាយ័ត្ន • ប្រសិនភ្ញារ្យនៃអង្គការ ចង ប្រសិនជាងអង្គការ ស្រែងទៀតនេះ ប្រសិន អាយុ ។ អង្គការ បានស្រែងទៀតនេះ ប

កុំព្យូទ័ររបស់អ្នកមានរន្ធ SODIMM ដែលមានប្រើបានពីរ fi DIMM A និង DIMM B ដែលស្ថិតនៅផ្នែកចាមក្រាមរបស់កុំព្យូទ័រ ។

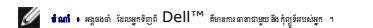

งพลองต้องหมดละลูลอดัญจันของพลอ เลของต้องกับของต้องเจนที่จะเป็น Sanga Theoday Sanga Marian Anglian Sanga Sanga Sanga Sanga Sanga Sanga Sanga Sanga Sanga Sanga Sanga Sanga Sanga Sanga Sanga Sanga Sanga Sanga Sanga Sanga San

 $\bigwedge$ ្យ្រាប់ត្នេះ សីទ្បាតនេះអាចតួលាននៅ System board សូមនេក្ខមេខ្លួ (សូមាទីម <u>ប្រធនបើកក្រុងក្រុងក្រុងក្រុងក្រុង</u> ក្រោយក្រោយត្រែកេងត្រែក្រោមម្តា ។

 $\bigwedge$ ្យ្រាជ**្ន**េត្តខ្មោះត្រូវមានស្រាងជាប្រើបានរៀតខ្មែរ ដែលព្រឹងត្រៀបដេងត្ន រ ដាន់បោបបានបានប្រោយនៅសហរដៅត្រូវ Dell™ និងព្រៃចារិតនាជីទ័រមាយបង្កើដ រ

 $\triangle$  - អ្នក នៅរៀសទៅ អ្នកនៃក្រុងប្រាស់ ការប្រែកប្រាស់ប្រាស់ប្រាស់ប្រាស់ប្រាស់ប្រាស់ប្រាស់ប្រាស់ប្រាស់ប្រាស់ប្រាស់ប្រាស់ប្រាស់ប្រាស់ប្រាស់ប្រាស់ប្រាស់ប្រាស់ប្រាស់ប្រាស់ប្រាស់ប្រាស់ប្រាស់ប្រាស់ប្រាស់ប្រាស់ប្រាស់ប្រាស់ប្រាស់ប

<mark>A անում մասով ազարագին մասիր մասիր մասում անձար մասին աշարկան անվերատ հայտարական մասում անվեց անվան առավար անում անում անում աշարկութն վ</mark>

អង្គចងចាំ េស វេ ែណ ំអំពីេស របស់ **Dell Studio™ 1557/1558** 

<span id="page-30-0"></span> [តលប់េ ទំព័រ តិ](file:///C:/data/systems/Studio1557/kh/SM/index.htm) 

 [េ ះអង ចង ំេចញ](#page-30-1)  [ក់អង ចង ំចូល](#page-30-2)

 $2$ . តម្រឹមស្នេមចុះនៅលើគែមរបស់ជើងអង្គចងចាំ ឱ្យសុីត្បូទៅនឹង ផ្ទុកនៅលើខ្មេតំណ ភ្ជប់ ។

 $3.$  សង្កងខ្មោធងតំឡបានស្នំង បញ្ចូលទៅក្នុងខ្លះនៃអង្គធងធំនៅកម្រិតមុំ ៩៩ដឺក្រេ រហូតទាល់តែធ្ងលបាន សិល្បៈ ។ ប្រសិនឃើម្នកមិនបានលឺសំឡេង សូមដំឡើងអង្គធង ធំណាលី ។

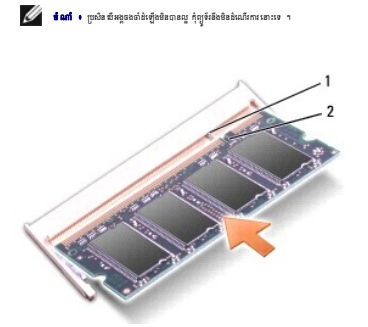

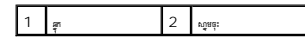

 $\bigwedge$ ្យយ័ត្ន ៖ ប្រសិនបើសន្ទះព្រោយជំហកចិទ នូវដកខេញ ហើយដំឡើងមួងទៀត ។ បិទសន្ទះព្រោយច្បាំងនោក ពានបណ្តាលឱ្យខ្មែរប្រសិន្ទកន្ទួន ។

- $4.$  ពាក់សន្ទះក្រោយចូល (សូមមើល <u>ការដាក់សន្ទះក្រោយចូល</u>) ។
- $5.$  ពាក់ថ្មធូលក្នុងប្រអប់ឱ្យស៊ប់ ឬដោតអាពាប់ទ័រ  ${\sf AC}$  ទៅនឹងព្រឹទ្ធ័ន ។
- $6.$  េបើកកុំព្យូទ័រ ។

នៅពេលដែលកុំព្យូទ័រដំណើកោរ វានិងរុករករង្គធងចាំបន្ថែម និងបន្ថែមសមត្ថភាពអង្គធនសំរបស់កុំព្យូមរដ្ឋាន នេះ system configuration information ។

## ដើម្បីបញ្ចក់ថាអង្គចងចាំដំឡើងបានត្រឹមត្រូវ ៖<br>-

*Windows Vista*® ៖

ចុច **Start** ® **Control Panel**® **System and Maintenance** ។

*Windows 7* ៖

ចុច **Start** ® **Control Panel**® **System and Security**® **System** ។

<span id="page-32-0"></span>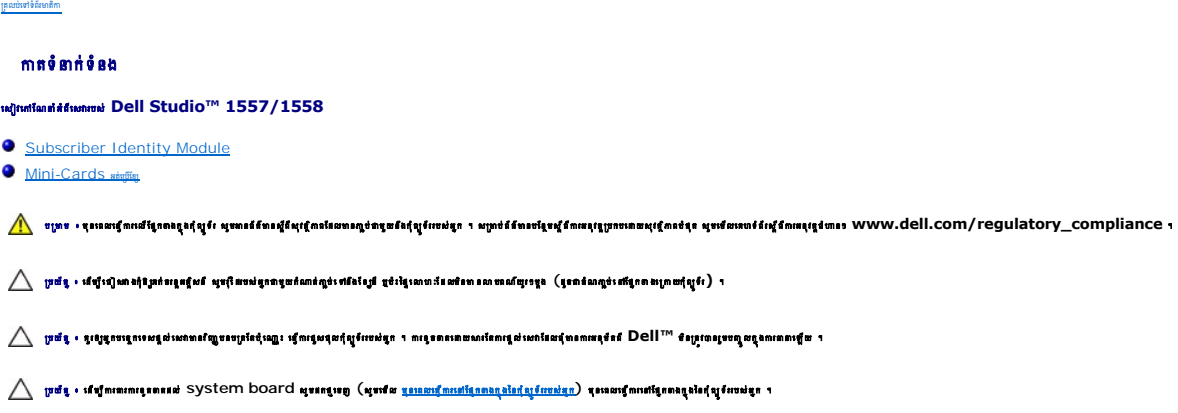

## <span id="page-32-1"></span>**Subscriber Identity Module**

Subscriber Identity Module (SIM) កំណត់អ្នកក្ដេច្រាស់ តែមួយភាពនេះការកំណត់ International Mobile Subscriber ។

## រដំេឡ ង **SIM**

- $1$ . សូមអនុវត្តតាមការណែនាំនៅក្នុង <mark>មុនពេលអាចាប់ធ្វើម</mark> ។
- $2.$  sate partis of the SIM sate of COMPartment ។

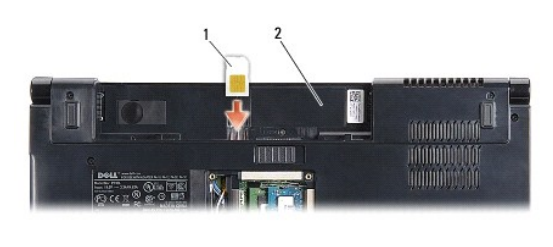

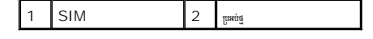

## **Subscriber Identity Module**

សង្កត់ SIM ទៅក្នុងរន្ធដើម្បីងោះ SIM នោះ ។ នៅពេលដែលផ្នែកខ្លះរបស់ SIM លេចពេញមកក្រៅ សូមដក SIM ចេញពីប្រអប់ថ្ម ។

## <span id="page-32-2"></span>**Mini-Cards <sub>អត់ប្រើឡែ**</sub>

 $\mathscr{U}$  profit  $\cdot$  Dell មិន ៣៣លើភាពស្របញ្ចុ ប្រុលំការតាំទ្រដល់ Mini-Cards ដែលទទួល បានពីប្រភពផ្សេងៗក្រាភី Dell នោះឡើយ ។

កុំព្យូទ័ររបស់អ្នក អាចប្រើបានជាមួយរន្ធ  ${\sf Mini\text{-}Cardi}$  ចំនួនបីបាន ។

- 1 **ខ្ល** full Mini-Card ចំនួនពី សម្រាប់ WWAN, WPAN, UWB និង Bluetooth<sup>®</sup>
- $1$   $\phantom{i}$  ag half Mini-Card slot មួយ សម្រាប់ WLAN

 $\mathscr{U}$  tan  $\cdot$  ផ្នែកជាំការកំណត់ទម្រង់សុីស្ដែមរបស់អ្នក  $\mathsf{Mini-Cards}$ មួយ ឬច្រើនអាចមិនលេចឡើងនោះទេ ។

ប្រភេទ Mini-Cards <sup>ដែលអាចប្រើប្រាស់បាន មាន</sup>

- <sup>l</sup> Wireless Local Area Network (WLAN) ែដល Half Mini-Card
- <sup>l</sup> Ultra Wide Band (UWB) ែដល full Mini-Card
- l Mobile broadband « Wireless Wide Area Network (WWAN) ដែល full Mini-Card

<span id="page-33-0"></span>្រ Wireless Personal Area Network (WPAN) ប្រាត់សម្រាប់ជាក់តាងក្នុង (Internal Card) លាយមាន បច្ចុកវិទ្យុនឥឡូមីឡូ Bluetooth ផល៣ full Mini-Card

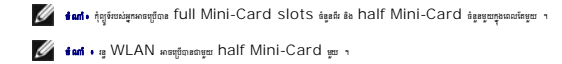

## េ ះ **half Mini-Card** េចញ

- 1. សូមអនុវត ម រែណ ំេ ក ង [មុនេពលអ ក ប់េផ ម](file:///C:/data/systems/Studio1557/kh/SM/before.htm#wp1180036) ។
- $2.$   $\,$  នោះសន្ទះក្រោយចេញ (សូមមើល <u>ការដោះសន្ទះក្រោយចេញ</u>) ។
- $\bigtriangledown$  យថា «សេធានាធាបែតសេធិក្ខពត្តំពេញ កែមិនតំណាង ក្រោងនៃការប្រើប្រមាណ បែបសារយ៉ាងនេះ ស្រាយបារ៉ា បានចាតេជាមានការប្រាប់បំបែកស្រែកស្រែស្រែកស្រាយ ។ េល សពី នេះទៀត មុនគេលដែលអ្នកល្អបំប្លែមួយ តួរោគោត តំណស្អប់ ទាំងពីរតម្រង់ឲ្យត្រូវ និងស្របញ្ជ ។
- $3.$  แกร์ดูหล่รัละ หลุดี Mini-Card  $\cdot$

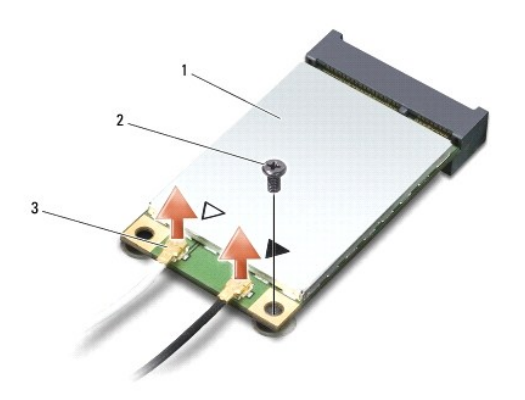

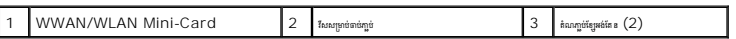

- $\mathscr U$  ៖ណា៎ ប្រសិន ខ័ណ្ឌនោះ WWAN/WLAN Mini-Card សូមដកខែ្មមម៉ាំតែខពណ៌ ខៀវធញ្ចពី Mini-Card ។
- $4.$  «នេះចេញវីស មែលល្អប់ Mini-Card ទៅនឹង system board ។
- 5. ដក Mini-Card េចញពីតំណ ប់ system board ។

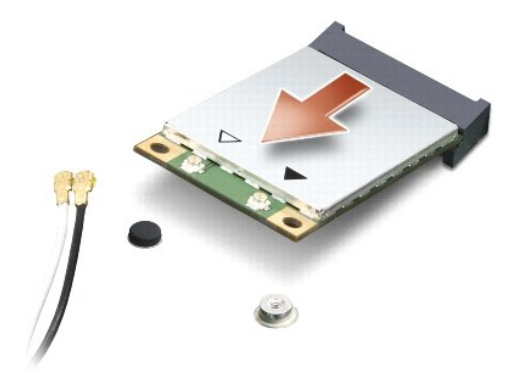

បយ័ត ៖ **Mini-Card** គឺមិនស ិតេ ក ងកុំព ទ័រេឡ យ ដូេច ះ សូមរក **Mini-Card** ទុកេ ក ងកែន ង មួយែដល នសុវត ិ ព ។ ស ប់ព័ត៌ នបែន ម សូមេម ល **"** រ រ រ ប ំងនឹង របង ស់អគ ិសនី ទិច**"** េ ក ងព័ត៌ នសុវត ិ ពែដល ប់ មួយនឹងកុំព ទ័ររបស់អ ក ។

## **m**ant Mini-Card បូល

 $\bigwedge$  ប្រយ័ន្ • tigh UWB Mini-Card singers WWAN **qrs WPAN 1 spritigh UWB Mini-Card singers w WLAN 1 ning sensorap mty figitive singers 1** 

- 1. សូមអនុវត ម រែណ ំេ ក ង [មុនេពលអ ក ប់េផ ម](file:///C:/data/systems/Studio1557/kh/SM/before.htm#wp1180036) ។
- 2. หาะ Mini-Card สู่หลดูดีทูหน่งหน่ง ฯ

## $\bigtriangleup$  ប្រយ័ន្ធ ៖ សូមសង្គត់៣ន តួលឱ្យលីប់ ។ ប្រសិនបើផ្ទុកសង្គត់ស្លឹងនេរា ផ្ទុកអាចឡើង្សួតនំណេល្អបំបាន ។

- 3. ស៊កបណ្តូនតំណណ្ឌប់ Mini-Card តាមមុំ ៤5 ដីក្រ ចូលទៅក្នុង តំណណ្ឌប់ System board ឱ្យបានសមគ្រប ។ ជានាហរណ៍ តំណណ្ឌប់ Mini Man នេះ សាលា នេះ ។ ល ។
- $4.$  សង្កត់តែមងួងទៀតរបស់ Mini-Card ចុះចូលទៅក្នុងខ្ម
- $5.$  ពាក់ជំនួសវីស ដែលគ្នាប់ Mini-Card ទៅនឹង system board ។
- $6.$  ญบัญหลักอยิฐตอมขยูบขนายิง Mini-Card โลเฉยุกกิตุลักล์ยุธิ ฯ ลดลอกสุดขอะ บญตถือณ์กัญหลักอมบุคต่ Mini-Card อิษุขร โลเมครบูชิตอภษุขตุ้งุษยอมบุค ฯ

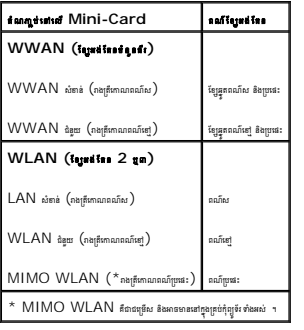

 $\ell$  tan  $\cdot$  ខែម្រង់តែខពណ៌ប្រជា អាចមិនមានក្នុងក្រប់កុំព្យូទ័រម៉ាងអស់នោះទេ ។ ខែ្យអង់តែខពណ៌ប្រផនៅក្នុងប្រមាំ Mini-Card គឺរាអាស្រ័យដើរ្រួយទេបទេប៉ា display ។

- $7.$   $\,$  ចងក្លួចខ្សែអង់តែនដែលមិនច្រើនៅក្នុង protective mylar sleeve  $\,$
- 8. ពាក់សន្ទះក្រោយធូល (សូមមើល <u>ការដាក់សន្ទះក្រោយធុល</u>) ។
- 9. ក់ថ ចូលក ង បអប់ឱ ស៊ប់ ។
- 10. តេម ង drivers និង utilities ស ប់កុំព ទ័ររបស់អ ក មត ម វ រ ។ ស ប់ព័ត៌ នបែន ម សូមេម ល េសចក ីែណ ំអំពីបេច កវ ទ របស់ *Dell* ។

<span id="page-35-0"></span>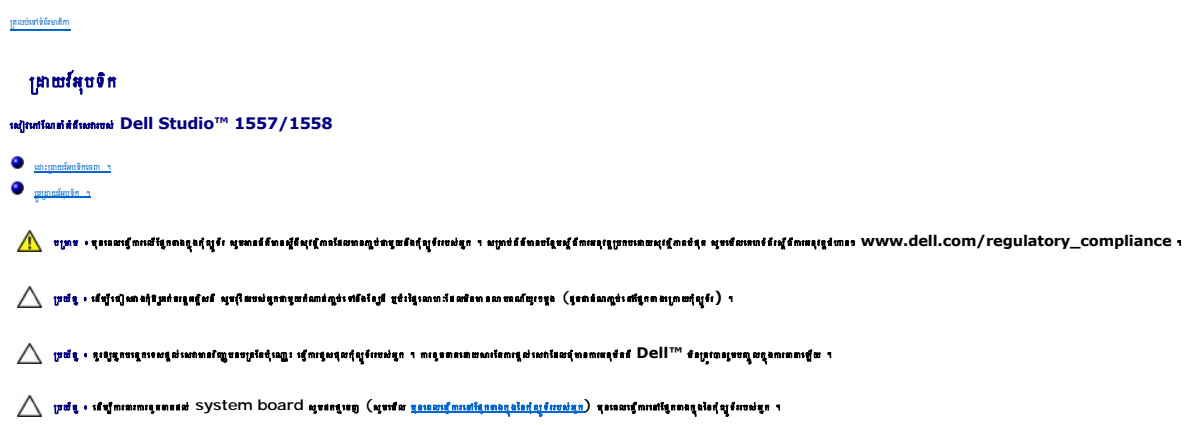

## <span id="page-35-1"></span>នោះ ព្រាយ<mark>វ</mark>៍អុបទិកចេញ ។

- 1. សូមអនុវត្តតាមការណែនាំនៅក្នុង <u>មុនពេលអ្នកចាប់ផ្តើម</u> ។
- 2. และ [palm rest](file:///C:/data/systems/Studio1557/kh/SM/palmrest.htm#wp1186039) เธตู (ญหนัดย <u>ดนตระ palm rest เธต</u>) ฯ
- $3.$  េ ដោះវិសធេញពីគ្រាយអ៊ែបទិក ។
- $4$ . រុញព្រាយអុែចិក ទៅផ្នែកឡុង ហើយ លើកវាចេញពីគ្រោងរបស់កុំព្យូទ័រ ។

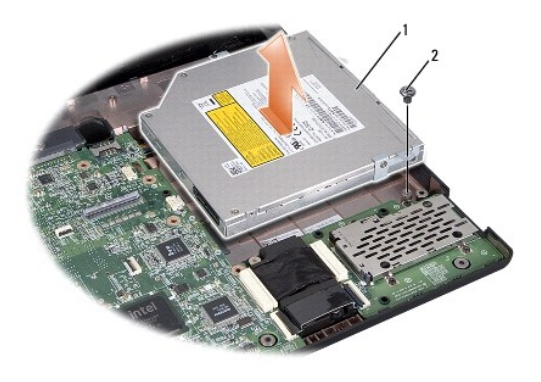

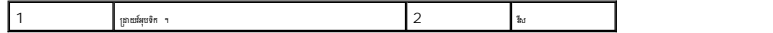

## <span id="page-35-2"></span>ប្តូរព្រាយវ័ររុបទិក ។

- ា<br>1. សូមអនុវត្តតាមការណែនាំនៅក្នុង <u>មុខពេលអ្នកចាប់ផ្តើម</u> ។
- 2. ក់ យវ អុបទិកេ ក ងេ ងរបស់កុំព ទ័រ ។
- $3.$   $\,$  ល្អប់គ្រាយអំរុបទិកទៅនឹងតំណភ្ជាប់នៅលើ $\,$ System board ។
- 4. ប់វ ស ប់ យវ អុបទិកេ ក ងេ ងរបស់កុំព ទ័រ ។
- 5. ក់ palm rest ចូល (សូមេម ល រ ក់ [palm rest](file:///C:/data/systems/Studio1557/kh/SM/palmrest.htm#wp1186026) ចូល) ។

## <span id="page-37-0"></span>**Palm Rest**

េស វេ ែណ ំអំពីេស របស់ **Dell Studio™ 1557/1558** 

 [េ ះសន ះក លេចញ](#page-37-1)  $\bullet$  កាក់ជំនួសសន:កណ្តាល

<mark>A շաւ չ մատվապ</mark>քատքվայն մասզանավքակազարոնան կատմես տարգլատքանքանքներնում կազարգվայի madamagam mmmququun mmmququu

 $\bigwedge$  - ប្រច័ន្ $\cdot$  នើឡីទៀសវាង្សាំង្វាន់បន្តែឡើងថាមន្ត្រីនាងអ្នកបន្ទាន់ណាត់ក្នុង ខ្ពស់នៃលោកដែលនៃមានលេខណើយខ្ពស់ (ទ្រពាំណក្ខាំងកើតខាងក្រោយខ្ញែរ) ។

 $\bigwedge$ ្យ្រាជ្ញ ៖ នូវេទ្ធរចន្ទោះសន្តសំណេះ ជើងបន្ទាប់សន្ទ័រ រៀលរដ្ឋមន្ត្រី ។ ការ រូបនាងសារណែស្រែល សំណេះ របស់អាក្ស ស្រែល នេះបានសំណាយសង្គែ រ

 $\bigwedge$ ្យ្រាយថ្ម · សេដ្ឋាននេះកាន្តនោះទៅ System board សូមនេក្ខមេញ (សូមេទីល <u>មុនេនកក្តីនេះសង្កែព នៃប្រទេស</u> សូម ស្ថិត ស្ថិត អាយុ២ ។<br>ក្នុងក្នុងក្តីពីក្រុង និងក្តីពេលនេះ នៅក្នុងក្រុង ស្ថិត និងក្រុង ស្រុក ស្រុក ស្រុក <u>ក្រុងក្រុ</u>

#### <span id="page-37-1"></span>េ ះសន ះក លេចញ

- 1. សូមអនុវត ម រែណ ំេ ក ង [មុនេពលអ ក ប់េផ ម](file:///C:/data/systems/Studio1557/kh/SM/before.htm#wp1180036) ។
- $2.$   $\,$  នោះសន្ទះក្រោយចេញ (សូមមើល <mark>៣នងាះសន្ទះក្រោយចេញ)</mark> ។
- $3.$  េ នោះវីសចំនួន ៨នេញពីផ្នែកខាងក្រោមនៃកុំព្យូទ័រ ។

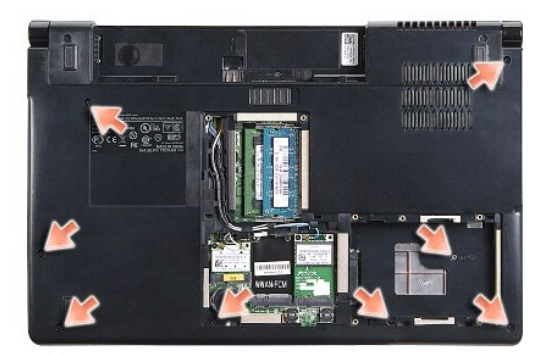

- $4.$  และ [Mini-Card](file:///C:/data/systems/Studio1557/kh/SM/minicard.htm#wp1182434) นดู (ผูแหลิน <u>ณนละ Mini-Card แต</u>่ฏ) ฯ
- $5.$   $\,$  នោះខ្សែអង់តែននេញពីខ្សែ  $\,$  routing  $\,$   $\,$
- $6.$  េ នោះខ្សែមក្រង់ ខែម្រាំស៊ីនថត និងខែ្សប៉ូតុងណ្ឌឹង ធេញពីតំណភ្ជប់ System board <mark>muanutខ្ញុំប្រើ</mark>ងមក្រង់ចេញ ) ។
- $7.$   $\ldots$  sitigpinisus (touch pad cable) និងខ្សែទាំស៊ីនផតនេញពីតំណភ្លាប់ system board ។
- 8. េ ះវ សេចញពីសន ះក ល ។

 $\bigwedge$ ្យ្រាជ្ញ ៖ សូមពែលខ្មួរពេញពីក្រៀបចេះប្រើកស្ដិតស្ដិះនេះ ។ ប្រសិនបើតាមរាជាតាំង ឬសង តែប្រជាជន រស់សង តែប្រទេសក្ដីសង្កាតល្អបន្ទ រកឈ្នះបណ្ដាល បានបន្ទាសន្នា ។ ប្រកប្រកបសិទ្ធិការបស់សន្នា លរ្យបណ្ដាល បានបញ្ជូនបន្ទាប់ ។

<span id="page-38-0"></span>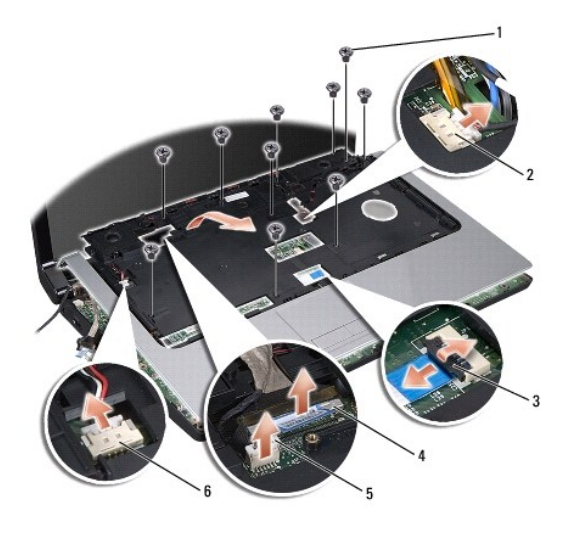

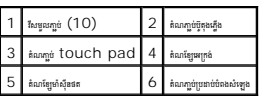

 $9$ . េលីកសន្ទះកណ្ដាល ផ្ទុម១តាមតែមទាងក្រោយនៅជិតសន្ទះ កន្ទាស់ បនា្ដប់មកលើកសន្ទះកណ្ដាល ផ្ទុម១ចេញពីកុំព្យូទ័រ ។

## <span id="page-38-1"></span>ដាក់ជំនួសសន្នះកណា្តល

- 1. សូមអនុវត ម រែណ ំេ ក ង [មុនេពលអ ក ប់េផ ម](file:///C:/data/systems/Studio1557/kh/SM/before.htm#wp1180036) ។
- $2$ . តំម្បីបសន្ទះកណា្គល តាមគ្រោងរបស់កុំព្យូទ័រ ហើយសង្កត់ ថ្មម១ទៅ តាមទីតាំងរបស់វា ។
- 3. ប់វ សចំនួន ១០ េ េល សន ះក ល ។
- $4.$   $\eta$ ប់ខែ្ស $t$  touch pad cable និងខែ្សប្រឆាប់បំរងសំឡេងទៅនិងណណ្ឌប់ <code>system</code> board  $\eta$
- 5. ប់ែខ េអ កង់ ែខ ៉សុីនថត និងែខ ប៊ូតុងេភ ង ប់េ នឹងតំណ ប់ system board (សូមេម ល [រេ ះបន ំេ គ ងេអ កង់](file:///C:/data/systems/Studio1557/kh/SM/display.htm#wp1179924)) ។
- $6.$  ពាក់ខែ្សអង់ខែន បញ្ចូលតាមរយៈខែខ្ជុំគេនឹង (cable routing) (សូមមើល <u>ការពោះបន្តិបត្តិងៃទេក្រង់</u>) ។
- 7. เละ [Mini-Card](file:///C:/data/systems/Studio1557/kh/SM/minicard.htm#wp1182689)  เธตู (ผูยเชีย <u>ดเยละ Mini-Card เธต</u>) ។
- 8. ប់វ សចំនួន 8 េ ែផ ក ងេ មកុំព ទ័រ ។
- 9. ពាក់សន្ទះក្រោយធូល (សូមមើល <mark>ការដាក់សន្ទះក្រោយធូល.)</mark> ។

<span id="page-39-0"></span>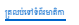

## បន្ទះប៊ូតុងភ្លើង

េស វេ ែណ ំអំពីេស របស់ **Dell Studio™ 1557/1558** 

**េ** <u>ដោះបន្ទះបីគងកើងចេញ</u>  $\bullet$  phus: ប៊ូតងកើងចល

**numing the complete of the controller of the complete of the complete of the controller of the controller of the complete of the complete of the complete of the complete of the complete of the complete of the complete of** 

 $\triangle$  - អ្នក រាស់រៀលទៅ អ្នកនេះតែត្រៃ ការក្រែនកនិងមនិងបង្កើតអ្នកប្រទេសនៃ និងប្រាយការក្រោយនិងបានប្រទេស (វិសារុកបើក្រោយស្រែង ) រ

 $\bigwedge$ ្យ្រាជ្ញ • នូវៀដ្ឋានខ្មែរមកខ្មល់អាងស្បើនចេះស្រុំ ខៀរ រៀលខ្មល់អ្នកដុល្លែងមិន ។ លទ្ធលលងាយមានសម្រាប់អាយុ រៀល ។ រូបប្រទេសបញ្ជូល រួមបានសម្ដែង ។

 $\bigwedge$ ្យ្រាន់ « ស្បើកនោះការពេធនៅ System board <del>សូមនៅលេខ</del>ី (សូមា*ន <u>ប្រទេសប្ដីការក្រោងក្នុងកំព</u>ង់ ត្រូវបាន*ក្រោម ។<br>ក

## <span id="page-39-1"></span>នោះបន្ទះប្តីតុងស្នើងចេញ

- ា<br>1. សូមអនុវត្តតាមការណែនាំនៅក្នុង <u>មុខពេលអ្នកចាប់ផ្តើម</u> ។
- $2$ . ពាក់ស៊ុមមេក្រង់ចូល (សូមមើល <u>ការដាក់ស៊ុមមក្រង់ចូល</u> ) ។

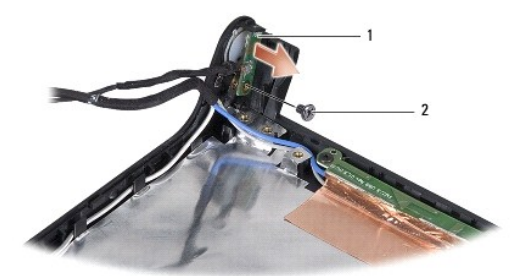

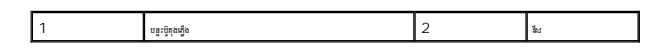

- $3.$  េ ដោះវីសដែលក្បប់បន្នះប៊ូតុងភ្លើងទៅនឹងសន្ទះអក្រង់ ។
- 4. េល កបន ះប៊ូតុងេភ ងេចញពីសន ះេអ កង់ ។

## <span id="page-39-2"></span>ដាក់បន្ទះប្តីតុងភ្លើងចូល

- $1$ . សូមអនុវត្តតាមការណែខាំនៅក្នុង <u>មុនពេលអ្នកចាប់ផ្តើម</u> ។
- $2.$  តម្រង់រន្ធវីសដៅលើបន្តះប៊ូតុងភ្លើងឱ្យស៊ីតា្នខឹងរន្ធវីសដៅលើ សន្ទុះអេក្រង់បនា្ទប់មកមួលវីស ។
- 3. តាក់ស៊ុមមេក្រង់ចូល (សូមមើល <u>ការដាក់ស៊ុមមេក្រង់ចូល</u> ) ។
- $4$ . ពាក់ថ្មចូលក្នុងប្រអប់ឱ្យស៊ប់ ។

## <span id="page-40-0"></span>តំណ ប់ ប់ទ័រ **AC**

េស វេ ែណ ំអំពីេស របស់ **Dell Studio™ 1557/1558** 

**O** masimpasamatik AC sem 1  $\bullet$  minneson visit  $AC$  on the  $C$ 

<mark>A անում մասով ազարագին մասիր մասին ան</mark>վանառան մասին անվերացներ կազմեն անվերացու մական կազմակված առավել առավել առավել compliance վարորդ առավել առավել առավել առավել առավել առավել առավել առավել առավել առավել առավել առավել

 $\bigwedge$  puls  $\cdot$  defuluration alenged and the manitude along and  $\alpha$  and  $\alpha$  and  $\alpha$  are an anomorphism  $\alpha$ 

 $\bigwedge$ ្យ្រាជ**្ន**េត្តខ្មោះត្រូវមានស្រាងជាប្រើបានរៀតខ្មែរ ដែលព្រឹងត្រូវ ដែលមិន រាយព្រៃមានសម្រាង របស់អ្នកប្រែមប្រព័ន្ធរដ្ឋមណ្ឌល រូបបានបញ្ចូលក្នុងការ ។ រដ្ឋបាលរួមបញ្ចូលក្នុងការ អង្គមួត រូបបានបញ្ចូលក្នុងការ អង្គមួត រូបប្រព័ន្

 $\bigwedge$  ប្រយ័ត្ន • សើតាតាអារម្មពេលនៅ System board <del>សូមអត្តមេ</del>ត្ត (សូមជីត <u>ប្រមានកើតនៅក្មែរក្មេងកំព</u>្រៀលនៅក្នុងក្រោម ។<br>ក

## <span id="page-40-1"></span>m *n En p ល មា ល បំ ប*ាន *បា* ប្រទេស ក

- 1. សូមអនុវត ម រែណ ំេ ក ង [មុនេពលអ ក ប់េផ ម](file:///C:/data/systems/Studio1557/kh/SM/before.htm#wp1180036) ។
- 2. េ ះ យវ អុបទិកេចញ (សូមេម ល [រេ ះ យវ អុបទិកេចញ](file:///C:/data/systems/Studio1557/kh/SM/optical.htm#wp1180116)) ។
- $3.$   $\,$  แกะลืมหลดูดีทุกแหกเท่ย์พ $\,$  AC  $\,$  า
- $4.$   $\,$  แกะเ้ยูคออ่ห์ AC หญลี routing guide  $\,$
- $5.$   $\,$  แกะเ้ยูคอก่อรับ  $AC$  หลดูถือ้มมมภูษัยยง่ $S$ ystem board ฯ
- $6.$  េលើកក្បាលអាងាប់ទ័រ  $\mathsf{AC}$  និងខ្សែចេញពីគ្រោងរបស់ ព្យូទ័រ ។

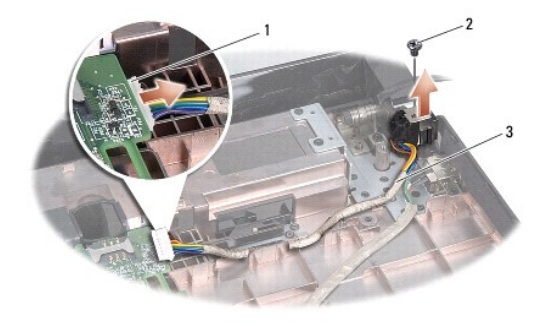

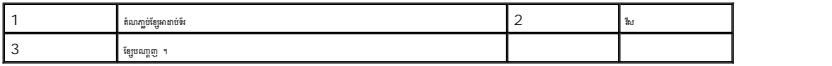

## <span id="page-40-2"></span>ក់ក ល ប់ទ័រ **AC**ចូល

- 1. សូមអនុវត ម រែណ ំេ ក ង [មុនេពលអ ក ប់េផ ម](file:///C:/data/systems/Studio1557/kh/SM/before.htm#wp1180036) ។
- $2.$  ពាក់ក្បាលអាងាប់ទ័រ  $AC$  ទៅក្នុងគ្រោងរបស់កុំព្យូទ័រ ។
- $3.$  ตชันหญชทูนหลดช่งัง  $AC$  ฯ
- $4.$   $\epsilon$  กัญจะกบ่งัน AC คนแนะ routing guide  $\epsilon$

 $5.$   $\,$  กูชัญตกชัต AC เชเดิลล์ฉมญูช์ <code>system</code> board  $\,$ 

## $\bigwedge$ ្យ្រាជន ៖ មុនេលបើកកែ្បែត ប្រកួលសែទិតសង្សឹងវិញ ហើយត្រូវប្រាកន ជុំមាសណាមួយនៅសេសសង់សង្កត់ត្រី ព្រឹះ បើ ។ កានេពេទ្ធស្លាបថ្មី កែឡើងរន្ទបាន ។

 $6.$  ពាក់ព្រាយអុែបទិក (សូមមើល <mark>ការពាក់ព្រាយអែបទិក)</mark> ។

<span id="page-42-0"></span>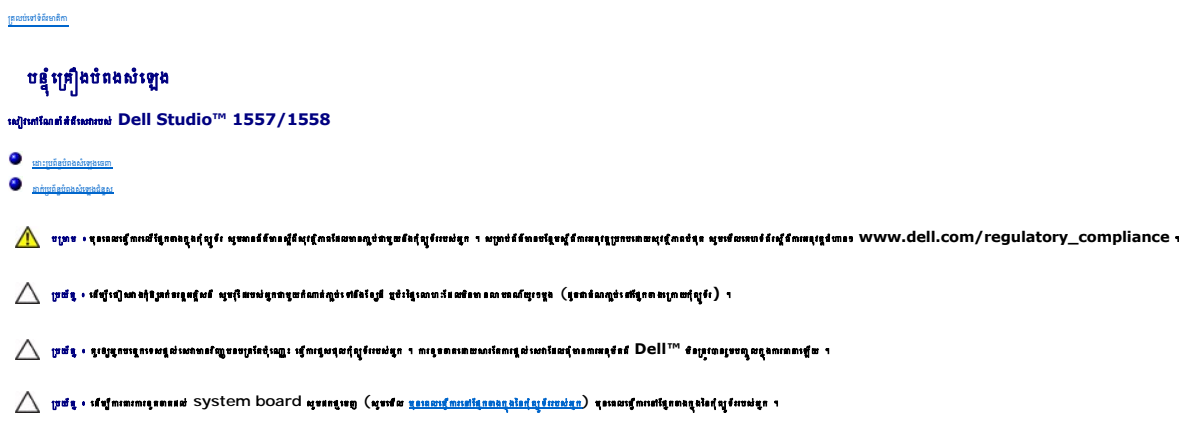

## <span id="page-42-1"></span>េ ះ បព័ន បំពងសំេឡងេចញ

- $1$ . សូមអនុវត្តតាមការណែខាំនៅក្នុង <u>មុខពេលអ្នកចាប់ផ្ញើម</u> ។
- 2. และ [palm rest](file:///C:/data/systems/Studio1557/kh/SM/palmrest.htm#wp1186039) แตกู (ผูนเพิ่ม <u>ดนนา: palm rest แตก</u>) ฯ
- 3. េ ះវ សេចញពីសន ះេល ។

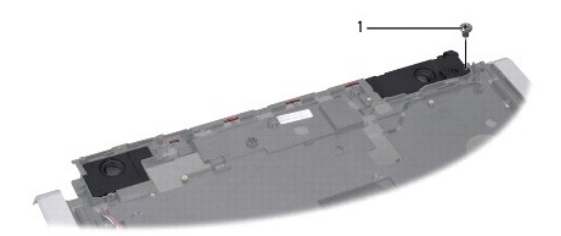

# ่ 1  $\frac{1}{3}$

- $4.$  ត្រឡប់សន្ទះលើ ។
- $5.$  េ នោះវីសទាំងបួនធេញពីប្រដាប់បំពងសំឡេង ។
- $\,6$ .  $\,$  នោះខ្សែប្រដាប់បំពងសំឡេងធេញពីឆ្មកក្លាប់នៅលើសន្ទះលើ ហើយទាញប្រព័ន្ធបំពងសំឡេងធេញមកក្រៅ ។

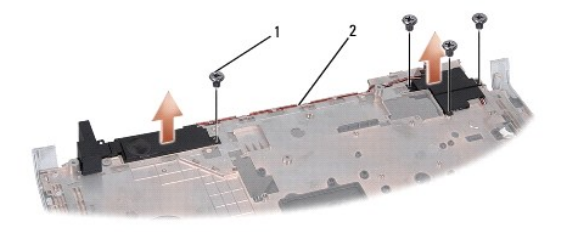

# <span id="page-42-2"></span> $\begin{array}{|c|c|c|c|}\hline \text{1} & \text{1}_{\text{fif}} & \text{1}_{\text{fif}} & \text{$

## ក់ បព័ន បំពងសំេឡងជំនួស

- 1. សូមអនុវត ម រែណ ំេ ក ង [មុនេពលអ ក ប់េផ ម](file:///C:/data/systems/Studio1557/kh/SM/before.htm#wp1180036) ។
- $2. \quad$  ចាប់វិសទាំងបួនភ្ជាប់ប្រព័ន្ធបំពងសំឡេងទៅនឹងសន្ទុះលើ ។
- 
- 
- 
- 
- $3.$  តឡែប្រដាប់ចំពងសំឡេងដោយប្រុងប្រយ័ត្នតាមរយៈ ផ្ទុកក្លាប់ នៅលើសន្ទះលើ ។
- 
- 
- $4.$  ត្រឡប់សន្ទះលើ ។
- 
- $5.$  មូលវីសញ្ចប់សន្ទះលើ ។
- $6.$   $\,$  mn <code>palm</code> rest  $_{\,\rm gas}$  (សូមមើល  $\,\rm{mmin}\,\,palm\,\,rest\,\,g_{02}$  )  $\,$

ត្រលប់ទៅទំព័រមាតិកា

 $\sim$ 

# <span id="page-44-0"></span>*បន្តុំគ្រឿង* **Subwoofer**

េស វេ ែណ ំអំពីេស របស់ **Dell Studio™ 1557/1558** 

េ<u>ដោះ បនំព្រឿងបំពងសំឡេងចេញ ។</u> កាក់បន្តំឡើងបំពងសំឡេងចូល ។

<mark>A շաւ չ մատվապ</mark>քատքվան հաղվականապեսներ անվել կան չ ռանվապնես կանվեստանվերի հայտակվան համեկան manuting www.qs|| com/LedingouX combigue /

 $\triangle$  - អ្នក នៅរៀសទៅ អ្នកនៃក្រុងប្រាស់ ការប្រែកប្រាស់ប្រាស់ប្រាស់ប្រាស់ប្រាស់ប្រាស់ប្រាស់ប្រាស់ប្រាស់ប្រាស់ប្រាស់ប្រាស់ប្រាស់ប្រាស់ប្រាស់ប្រាស់ប្រាស់ប្រាស់ប្រាស់ប្រាស់ប្រាស់ប្រាស់ប្រាស់ប្រាស់ប្រាស់ប្រាស់ប្រាស់ប្រាស់ប្រាស់ប

 $\bigwedge$ ្យ្រាជ**្ន**េត្តខ្មោះត្រូវមានស្រាងជាប្រើបទប្រើធំឡើរ ឡើយពុំបន្ទាត់ពុំព្រះអង្គ។ ការ ពេល មានមានព្រះបាទនៅ របស់អាក្ស រាជ្ញាបទបញ្ចូលក្នុងការបានឡើយ ។

 $\bigwedge$ ្យ្រាន់ « ស្បើតាលោក ទោតនៅ System board <del>សូមនៅតែ</del>ទូ (សូមាន <u>ប្រទេសប្ដីការអង្គកណ្តុងកំពូល</u> រូប មានក្រោមតែទេត្តនិងកំពូលបង់ប្រ

## <span id="page-44-1"></span>ដោះ បន្តុំគ្រឿងបំពងសំឡេងចេញ ។

- 1. សូមអនុវត ម រែណ ំេ ក ង [មុនេពលអ ក ប់េផ ម](file:///C:/data/systems/Studio1557/kh/SM/before.htm#wp1180036) ។
- 2. េ នោះព្រាយអ័រុបទិកធេញ (សូមមើល <u>ការដោះដ្រាយអែបទិកចេញ</u>) ។
- $3.$  េធា:ខែ្សតំណក្សប់មាតាប់ទ័រ AC ខែ្ស USB ខែក្នុកង្ហារ និងខែ្សនយករណ៍បំពងសំឡេង ទេញពីតំណក្សប់នៅលើ System board ។
- 4. េ ះវ ស ំង ំមួយ ែដល ប់ system board េ នឹងេ ងរបស់ កុំព ទ័រ ។
- 5. <sup>លើក</sup> System board <sup>អេ</sup>លពីក្រោ<sup>ងបស់កុំ</sup>ព្យូ<sup>ទ័រ</sup>ា
- $6.$   $\,$  แกะอีญอยู่หูคุ้ไลข้อลณ์หลูลนอกูลี routing guides  $\,$
- $7.$  េ នោះវីសចំនួន ៣នៅលើបន្តុំគ្រឿងបំពងសំឡេង ។
- $8$ . េលីកបន្តុំគ្រឿងបំពងសំឡេងចេញពីគោលរបស់កុំព្យូទ័រ ។

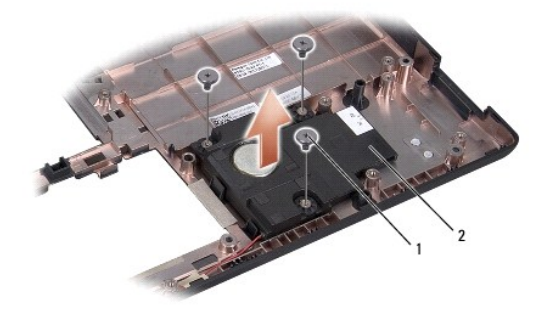

## ่ 1  $\frac{1}{\ln 4}$  (๓)  $\frac{2}{\ln 2}$   $\frac{2}{\ln 4}$   $\frac{2}{\ln 4}$

## <span id="page-44-2"></span>ដាក់បន្តុំក្រៀងចំពងសំឡេងចូល ។

- $1.$  សូមអនុវត្តតាមការណែនាំនៅក្នុង <u>មុនពេលអ្នកចាប់ធ្វើម</u>ា
- $2$ . ពាក់បន្តុំគ្រឿងបំពងសំឡេងទៅលើគ្រោងរបស់កុំព្យូទ័រ ហើយ ចាប់វីសចំនួន ៣ ដើម្បីកា្លប់ ន្តុំគ្រឿងបំពងសំឡេង ទៅ រីខ ក្រោងរបស់កុំព្យូទ័រ ។
- $3.$  តច្សែបស់ បន្តុំគ្រឿងបំពងសំឡេង តាម <code>routing</code> guides  $\overline{\ }$
- 4. ក់ system board ចូលេ េល តួកុំព ទ័រ ។
- $5.$  ចាប់វិសទាំងប្រាំមួយដែលមួលភ្ជប់ System board ទៅនិងគ្រោងរបស់កុំព្យូទ័រ ។
- $6.$   $\,$  ក្នុងខែ្សតំណក្បប់គេងាប់ទ័រ  $AC$  ខែ្យ USB  $\,$  ខែ្យកង្ខារ និងខែ្ស $\,$  ក្បប់ទៅនឹងតំណក្បប់  $\,$  System <code>board</code>  $\,$   $\,$
- 7. ពាក់ព្រាយអ័រុបទិក (សូមមើល <u>ការដាក់ព្រាយអែបទិក</u>) ។

 $\overline{\phantom{a}}$ 

<span id="page-46-0"></span> [តលប់េ ទំព័រ តិ](file:///C:/data/systems/Studio1557/kh/SM/index.htm) 

## *បន្លំគ្រឿង* **System Board**

េស វេ ែណ ំអំពីេស របស់ **Dell Studio™ 1557/1558** 

- **O EXALUST A** [System Board](#page-46-1) **Example**
- ា<sub>នាក់ជំនួសបន្លំផ្សេង</sub> [System Board](#page-47-1) <sub>1</sub>

ប ម ៖ មុនេពលេធ រេល ែផ ក ងក ងកុំព ទ័រ សូម នព័ត៌ នស ីពីសុវត ិ ពែដល ន ប់ មួយនឹងកុំព ទ័រ របស់អ ក ។ ស ប់ព័ត៌ នបែន មស ីពី រអនុវត បកបេ យសុវត ិ ពបំផុត សូមេម លេគហទំព័រស ីពី រអនុវត ជំ នៗ **www.dell.com/regulatory\_compliance** ។

 $\bigtriangleup$  - ប្រចំនួ - ជាប្រើជាសាងដែរកំពន្ធនូសនី សូម្មើនចង់នូវវានូបតំណត់ល្អប់ ៧នៃខ្សែ ខ្មែរខ្មែរលប់ដែលមានលលនៅយូរទួន (ទូតាន់ណល្អបនើក្រោយក្រុមប្រែ) ។

 $\bigwedge$ ្យ្រាជន្ម ៖ នូវេទ្ទេរចន្ទេចមានជាសាសន៍បានរណៈខ្មែរថ្មី រដ្ឋ មានសង្ស័រ ដែលមាន ដែលមាន រៀប ស្របស់អាក្សា ។ របស់អាក្សា ក្<br>ការបន្ថែម នេះស្រូនចាន្ទេ ប្រធានការណ៍ បានប្រើសង្ស័រ រដ្ឋ ការ រួមប្រាក់អាក្សា បានសម្រាប់អាក្សា លោក ស្

 $\bigwedge$ ្យ្រាយ័ត្ន : ស្បើកតោះការពួកគេរស់ System board សូមកក្មអញ (សូមាស <u>ព្រះនេះកើតនៅក្បែកនៅក្នុងកែវ</u>ណ្ឌ) ព្រះនេះក្រោយកើតគេងក្នុងនៃកុំល្អទ័ររបស់ពួក ។

BIOS chip េ ក្រុង system board មានស្លាលេខា ដែលមានជ័យ បើផ្សារ barcode នៅផ្នែកខាងក្រោមនៃកុំព្យូទ័រ ។

# <span id="page-46-1"></span><sup>នោះបត្តុំត្រៀង</sup> System Board <sub>បេញ</sub> ។

- $1$ . សូមអនុវត្តតាមការណែខាំខៅក្នុង <u>មុខពេលអាចាប់ធ្វើម</u>ា
- 2. . และ [palm rest](file:///C:/data/systems/Studio1557/kh/SM/palmrest.htm#wp1186039) หญ (ญหหัด <u>คนตะ palm rest เรต</u>) ฯ
- $3.$  េ នោះត្រាយអែុបទិកធេញ (សូមមើល <u>ការដោះត្រាយអែបទិកធេញ</u>) ។
- $4.$   $\,$  នោះខែ្សករ ខែម្ដាប់ទ័រ AC ខែ្សUSB ខែ្ស ExpressCard និងខែ្សនយកល៍ពំពងសំខេ្យងនេញពីតំណ ក្បប់  $\,$  System board របស់កុំព្យូទ័រ ។
- $5.$  េ នោះកែវទាំងប្រាំមួយ ដែលល្អប់ System board លាខឹងក្រោងរបស់កុំព្យូទ័រ ។

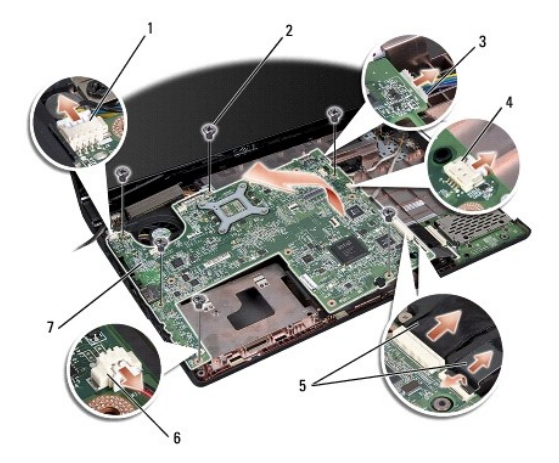

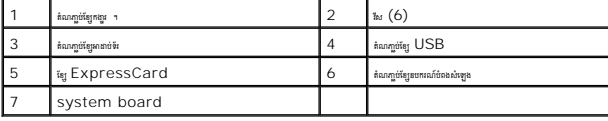

6. แก processor heat sink แตก (ญหะษิณ การกร **[Processor Heat Sink](file:///C:/data/systems/Studio1557/kh/SM/cpucool.htm#wp1119269) แตก**) ๆ

7. แก processor heat sink แตก (ญหะติม การประธอบ Heat Sink เธตา) ฯ

- <span id="page-47-0"></span>8. « » processor bracket «ច្រើ system board ។
- 9. េ នោះ [Mini-Card](file:///C:/data/systems/Studio1557/kh/SM/minicard.htm#wp1182434) ឈ្មួត system board (សូមេទីម <u>លេះ Mini-Card េតញ</u>) ។
- 10.  $\ldots$  system board  $\ldots$

 $\ell$  tant  $\cdot$  ignne <code>system</code> configuration  $\cdot$  the set is the sign of second  $\cdot$  is a second genger in the second php  $\cdot$   $\cdot$ 

# <span id="page-47-1"></span>កាក់ជំនួសបផ្តុំត្រៀង System Board ។

## $\triangle$  ប្រយ័ន្ន • សូមខ្មែរមានផ្សែមនេងគ្រោះ system board ។

សូមអនុវត្តតាមជាជំហាន១ នៅក្នុង <u>ការដោះបន្តុំគ្រឿងគន្លឹះថទេតា</u>, នៅក្នុងលំដាប់លំដោយ ។

## <span id="page-48-0"></span>តំណ ប់ **USB**

េស វេ ែណ ំអំពីេស របស់ **Dell Studio™ 1557/1558** 

**O** <u>smrånn njöl SB</u> sem  $\bullet$  **minimaging USB** 

<mark>A անում մասով ազարագին մասիր մասիր մաս</mark>ում անձառ կանում անվերացում կանական անվերացում անվերական առակվան www.qell.com/redniqcombigue *.*<br>V

 $\bigwedge$  - ប្រច័ន្ $\cdot$  នើឡីទៀសវាង្សាំង្វាន់បន្តែឡើយថា ស្មារុកិត្តបង្កបានក្នុងពីក្រោម ប្រចាំង្វាន់នៅពេល បានលើយូរខ្ពស់ (ព្រោះណែល្អ៉ះនៅក្រោយស្រូបែ) ។

 $\bigwedge$ ្យ្រាជ**្ន**េត្តខ្មោះត្រូវមានស្រាងជាប្រើបានរៀតខ្មែរ ដែលព្រឹងត្រៀបដេងត្ន ។ លទ្ធលលោបាយបានប្រាយនៅ សហរដ្ឋ at Dell™ ខណ្ឌបានបញ្ចូលក្នុងការារបស់ដា ។

 $\bigwedge$ ្យ្រាយ័ត្ន « សេថាតាពេលខេ្មមាននេ System board សូមនេឡាញ (សូមេស <u>ប្រទេសក្តីការអង្គការក្នុងកំព</u>្រៀង ស្រះលេខេ្មពេលខែមកក្នុងកែឡែងរបស់ពួក ។

## <span id="page-48-1"></span>េ ះតំណ ប់ **SB** េចញ

- 1. សូមអនុវត ម រែណ ំេ ក ង [មុនេពលអ ក ប់េផ ម](file:///C:/data/systems/Studio1557/kh/SM/before.htm#wp1180036) ។
- $2.$  េ នោះត្រាយអែុបទិកធេញ (សូមមើល <u>ការដោះត្រាយអែបទិកធេញ</u>) ។
- $3.$   $\,$  un:ทุกฉหาูช่หายา่งขึ้น  $AC$  (សូមមើល <u>กานมา:ทุกฉหาูช่หายา่งขึ้น AC</u>) ๆ
- $4.$   $\,$  แกะสินน์ขณภูชน์คลลภูชั $\,$  USB  $\,$  -
- $5.$  េនេះខែ្មខំណក្លប់ USB ឧទ្យុគី routing guide ។
- $6.$  េ នោះខ្សែចំណក្លាប់ USB ឧទ្យាពីតំណក្លាប់  $\mathsf{system}\ \mathtt{board}\ \mathtt{1}$
- $7.$  េលើកតំណភ្ជប់ និងខ្សែ  $\sf{USB}$  មេញពីក្រោងរបស់កុំព្យូទ័រ ។

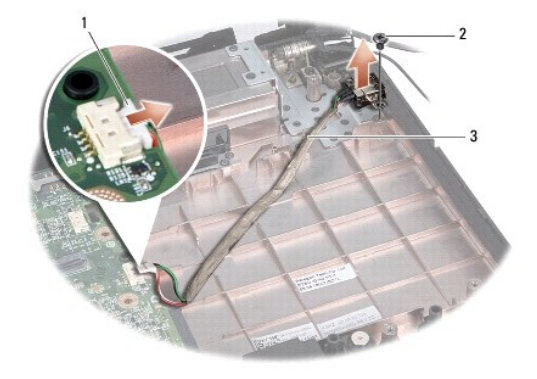

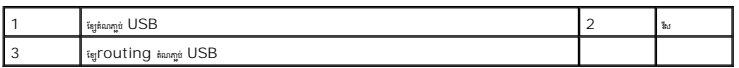

## <span id="page-48-2"></span>ក់តំណ ប់យូ **USB**

- 1. សូមអនុវត ម រែណ ំេ ក ង [មុនេពលអ ក ប់េផ ម](file:///C:/data/systems/Studio1557/kh/SM/before.htm#wp1180036) ។
- $2.$  ពាក់តំណភ្ជាប់ និងខ្សែ  ${\sf USB}$  ចូលក្នុងគ្រោងរបស់កុំព្យូទ័រ ។
- 3. ប់វ សតំណ ប់ USB ។
- $4.$   $\,$  តម្បែកំណភ្ជាប់  $\,$  USB តាមរយៈ  $\,$  routing guide  $\,$   $\,$
- $5.$   $\,$  กูษัญกัญล้อมกฏูช่ USB งศลีลล์อมกฎช่ <code>system</code> board  $\,$

## $\bigwedge$ ្យ្រាជន ៖ មុនពេលបើកកែ្ប្រែ សូមមួលសែងអស់មើ្មវិញ ហើយត្រូវប្រាជា ជំនាន់សែលឃើញនេះស្រសាល់ អន្តរជាតិ រៀប មានបញ្ជាប់ នៅក្<br>ក្រុម ស្រាជន ៖ មុនពេលបើកកែ្ប្រែ សូមមួយសែងអស់មើ្មវិញ ហើយត្រូវប្រាជាស ជុំមានលែងបានបានកងក្រឡប់ស្រួល ។

- $6.$  ពាក់តំណភ្ជាប់មាតាប់ទ័រ  $\operatorname{AC}$  (សូមមើល <u>ការងាក់តំណភ្ជាប់មាតាប់ទ័រ  $\operatorname{AC}$ </u>) ។
- $7.$  ពាក់ព្រាយអែុបទិក (សូមមើល <u>ការពាក់ព្រាយអែបទិក</u>) ។

ត្រលប់ទៅទំព័រមាតិកា

 $\sim$